### **RECORDING ATTENDANCE**

When **Bi-Weekly Attendance** is submitted the career planner will do the following:

Add Case Management Services as follows:

#### **For participants covered by certifications numbered up to 97,999:**

Trade Application:

#### **Trade Application Entry (Add Additional Episode to Trade Case Management Service Record)**

Click **List Enrolled Services** on the **Application Menu** on the **TAA Application** for the participant.

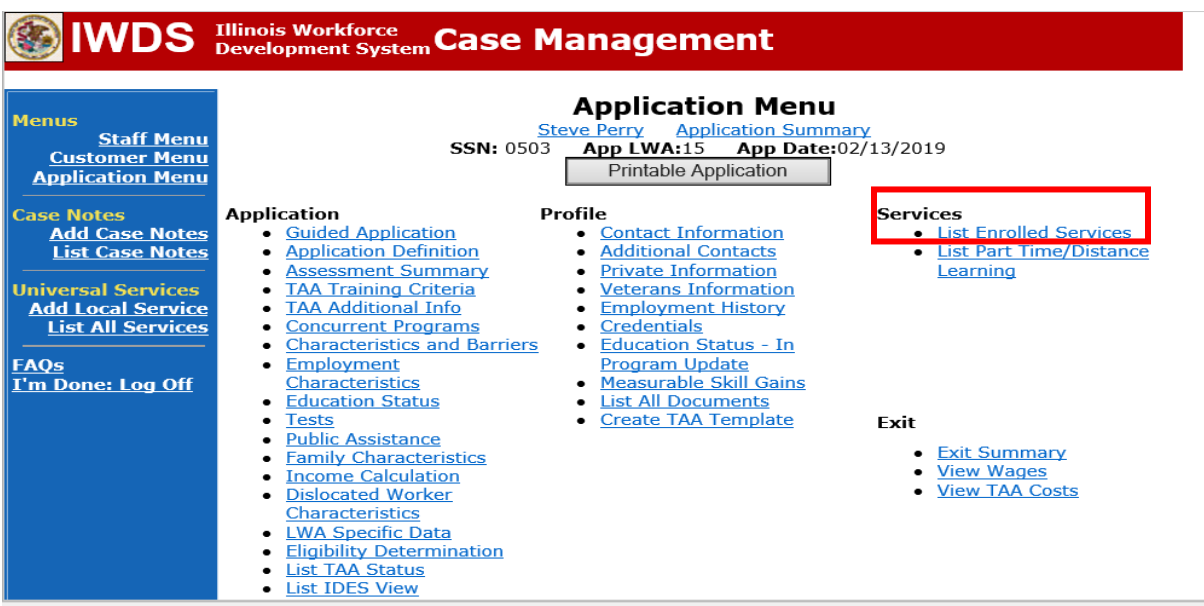

# Click on **Trade Case Management – TAA.**

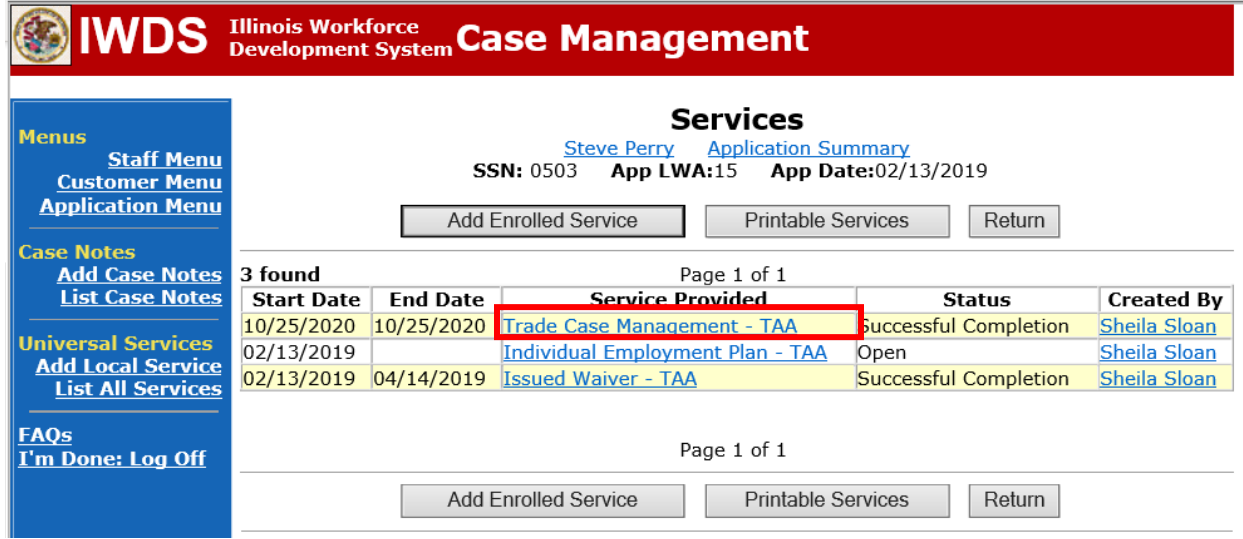

#### Click **Add Additional Episode**.

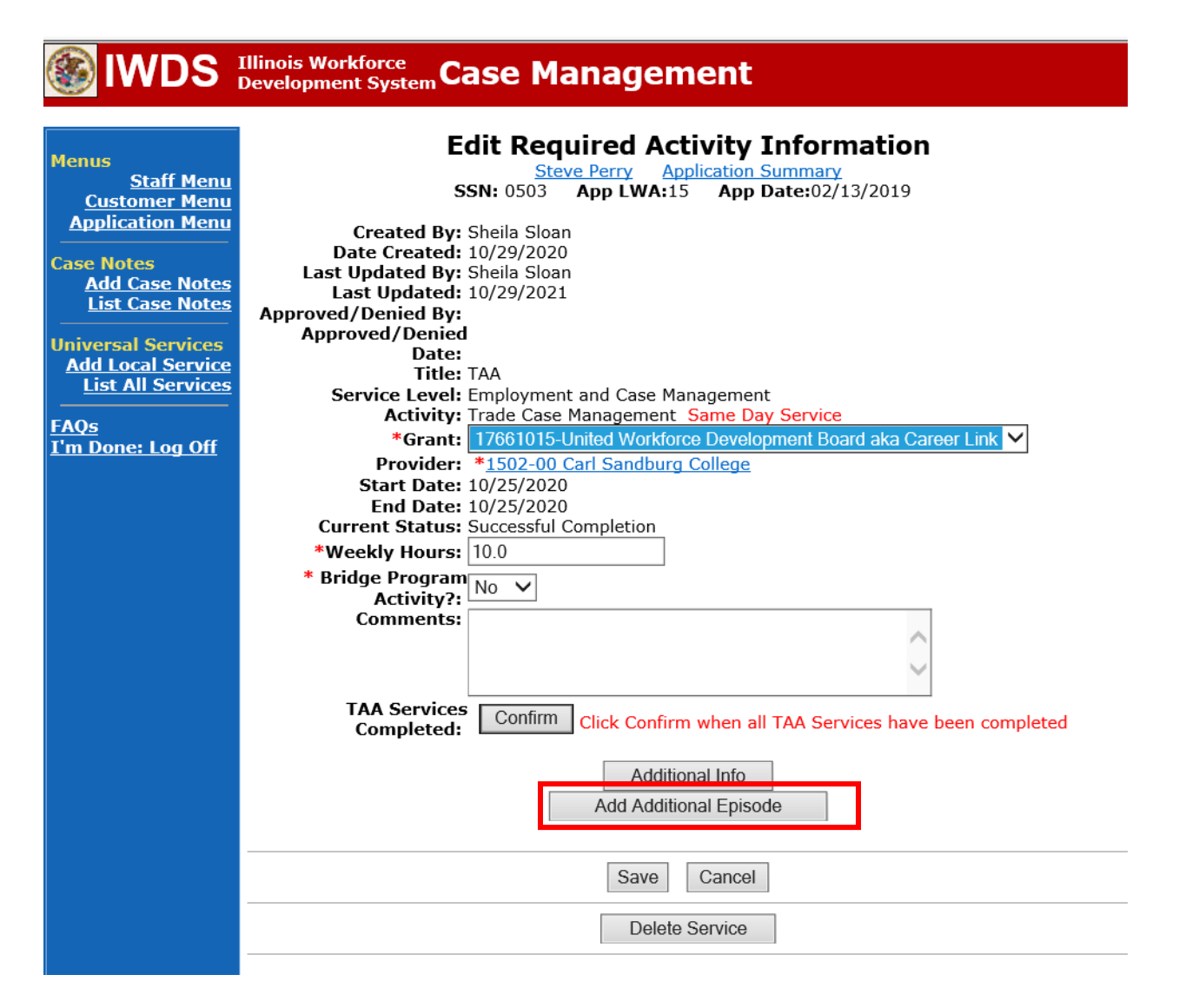

Complete the following fields:

**Contact Date** – This will autofill to the current date. If the case management is for a date other than the current date, enter the correct date.

**Program** – Select **TAA/NAFTA** from the drop down list.

**Note Category** – Select the appropriate entry from the drop down list.

**Confidential** – Select **Yes** or **No** to indicate if the case note is confidential.

**Note Subject** – Enter a subject for the case note that describes what service is being provided. **Case Note** – Enter a case note based on the following:

### **Attendance Received with No Absences:**

**Case Note Subject:** Bi-Weekly Attendance Received with no absences (enter two-week period dates).

**Case Note:** Bi-weekly attendance received for (enter two-week period dates). No absences noted.

### **Received Attendance for Finals Weeks:**

**Case Note Subject:** Bi-Weekly Attendance Received with absences for Finals weeks (enter two-week period dates).

**Case Note:** Bi-weekly attendance received for (enter two-week period dates). Participant missed classes on (enter dates of finals weeks) due to finals weeks.

# **\*Received Attendance with Absences for Failure to attend all training class(es) and/or other training activities scheduled by the training institution:**

**Case Note Subject:** Bi-Weekly attendance received for (enter the two-week period dates) with absences.

**Case Note:** Bi-Weekly attendance received for (enter two-week period dates). Participant missed classes on (enter dates of missed classes) for (enter reason for missed classes). A ceased participation has been entered for the missed class(es).

# **Received Attendance with Absences for Instructor Cancelled Class(es)/Training Institution Scheduled Breaks/Weather Days/Campus Closure:**

**Case Note Subject:** Bi-Weekly Attendance Received with absences (enter reason for the cancelled class) (enter two-week period dates).

**Case Note:** Bi-weekly attendance received for (enter two-week period dates). Classes were cancelled on (enter dates of cancelled classes) due to (enter reason for cancelled classes).

# **Failed to provide verification of attendance or verification is incomplete:**

**Case Note Subject:** Bi-Weekly attendance Not Received or Incomplete (enter two-week period dates).

**Case Note:** Bi-Weekly attendance was not received or is incomplete for (enter twoweek period dates). A ceased participation has been entered.

#### Click **Save and Return**.

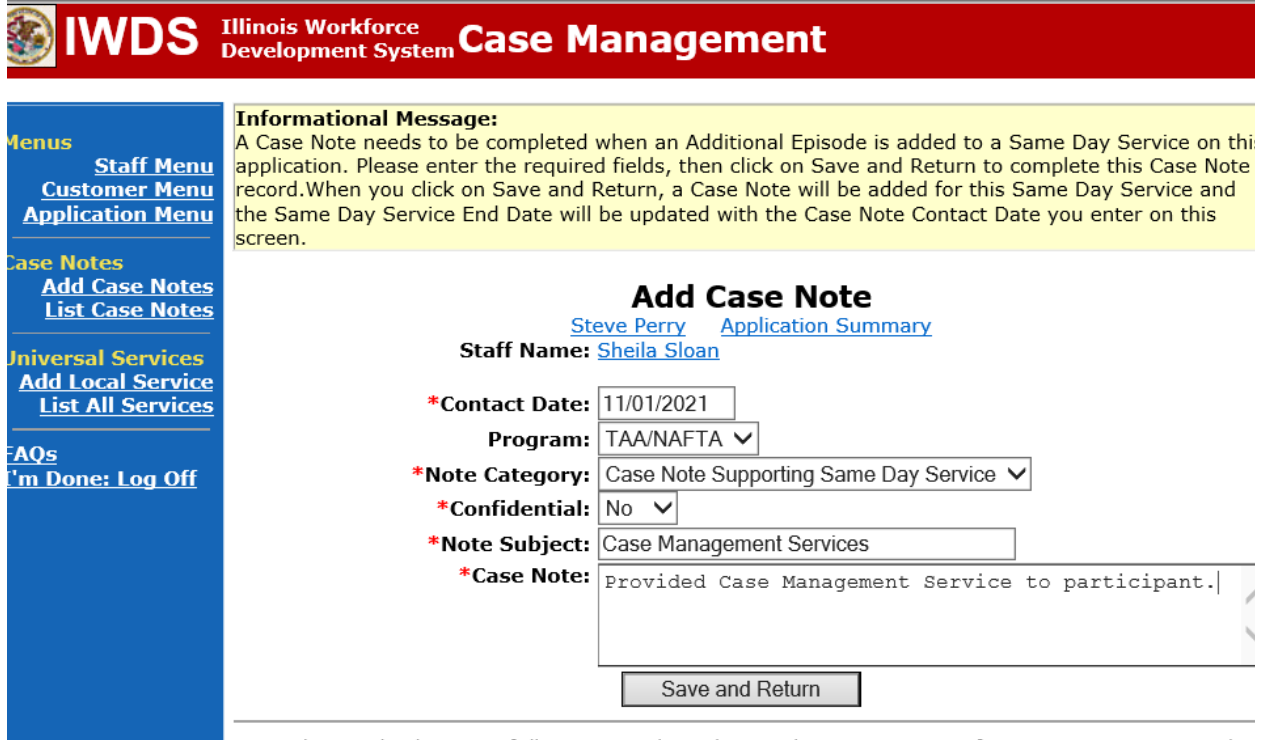

NOTE: The End Date for the Trade Case Management – TAA Service Record has updated with the current date of the entry that was just made.

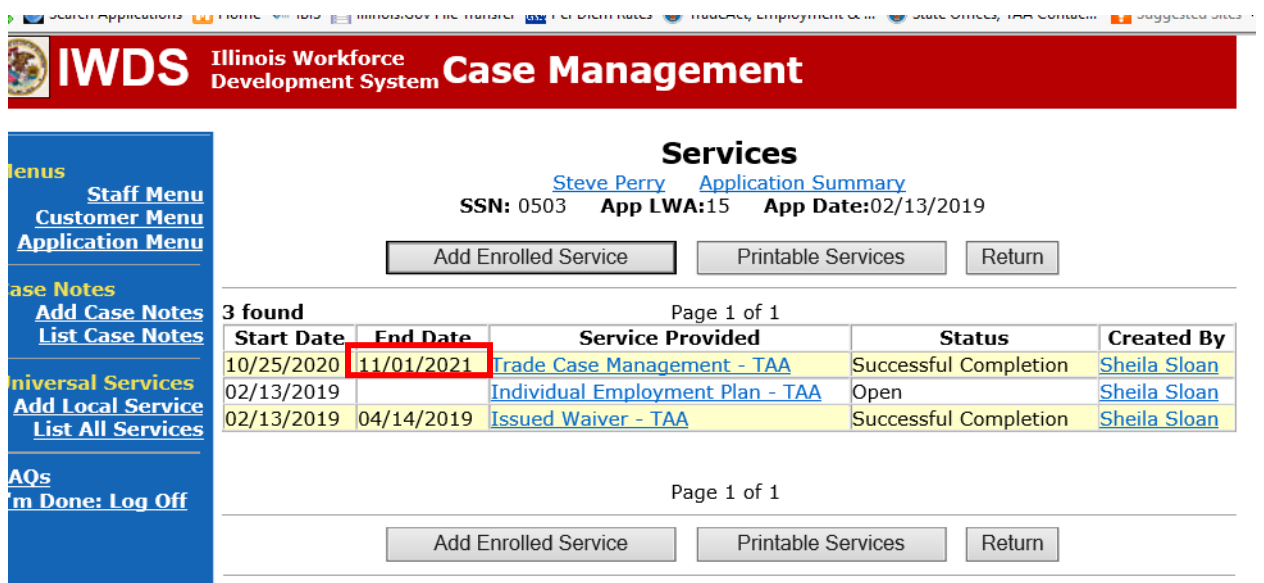

WIOA Application: No entry.

#### **For those participants covered by certifications numbered 98,000+ (2021R):**

Trade Application: No entry.

WIOA Application:

**WIOA Application Entry (Add a New Episode to the Career Planning (Case Management) Service Record)**.

Click **List Enrolled Services** on the **Application Menu** on the **WIOA Application** for the participant.

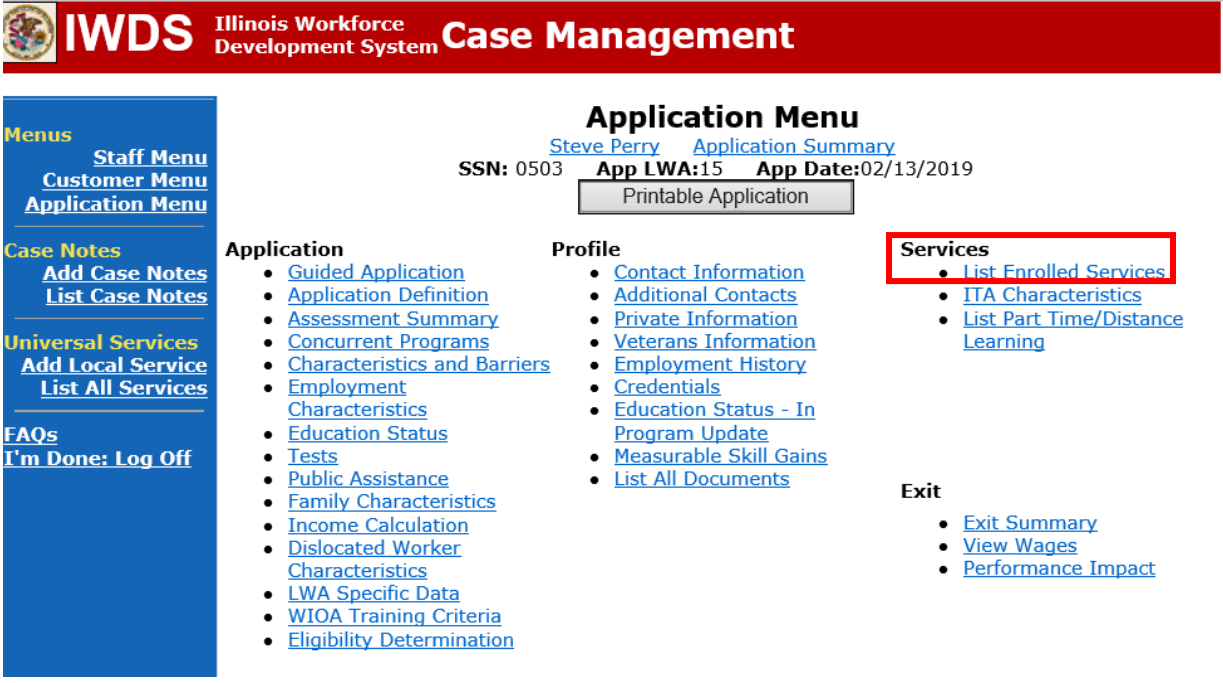

Click on **Career Planning (Case Management) – 1DC.**

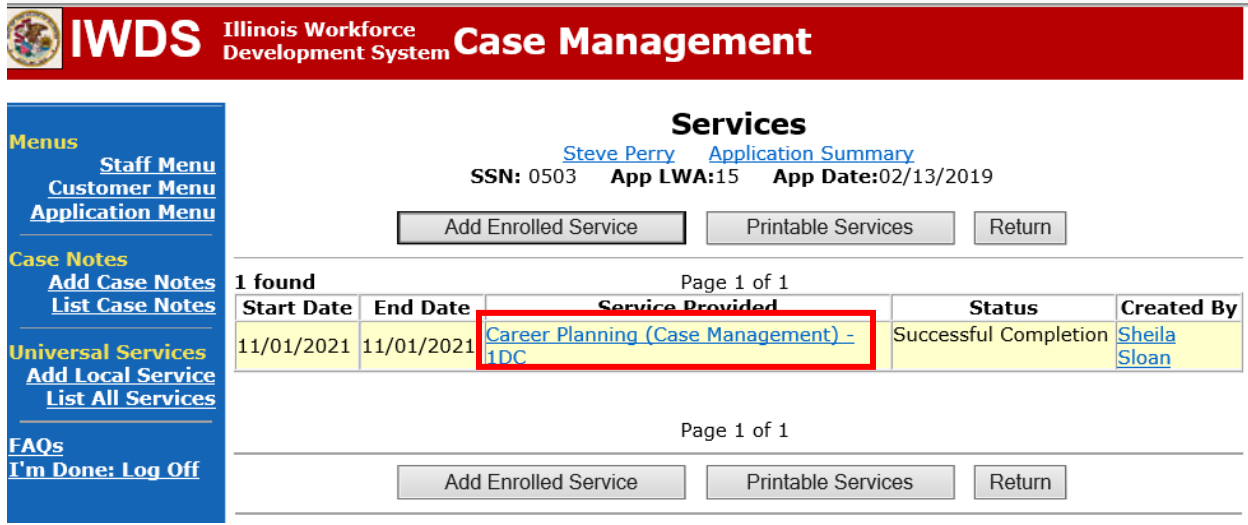

and the company

the company of the company of the

### Click **Add Additional Episode.**

 $\sim$   $\sim$ 

**SALE** 

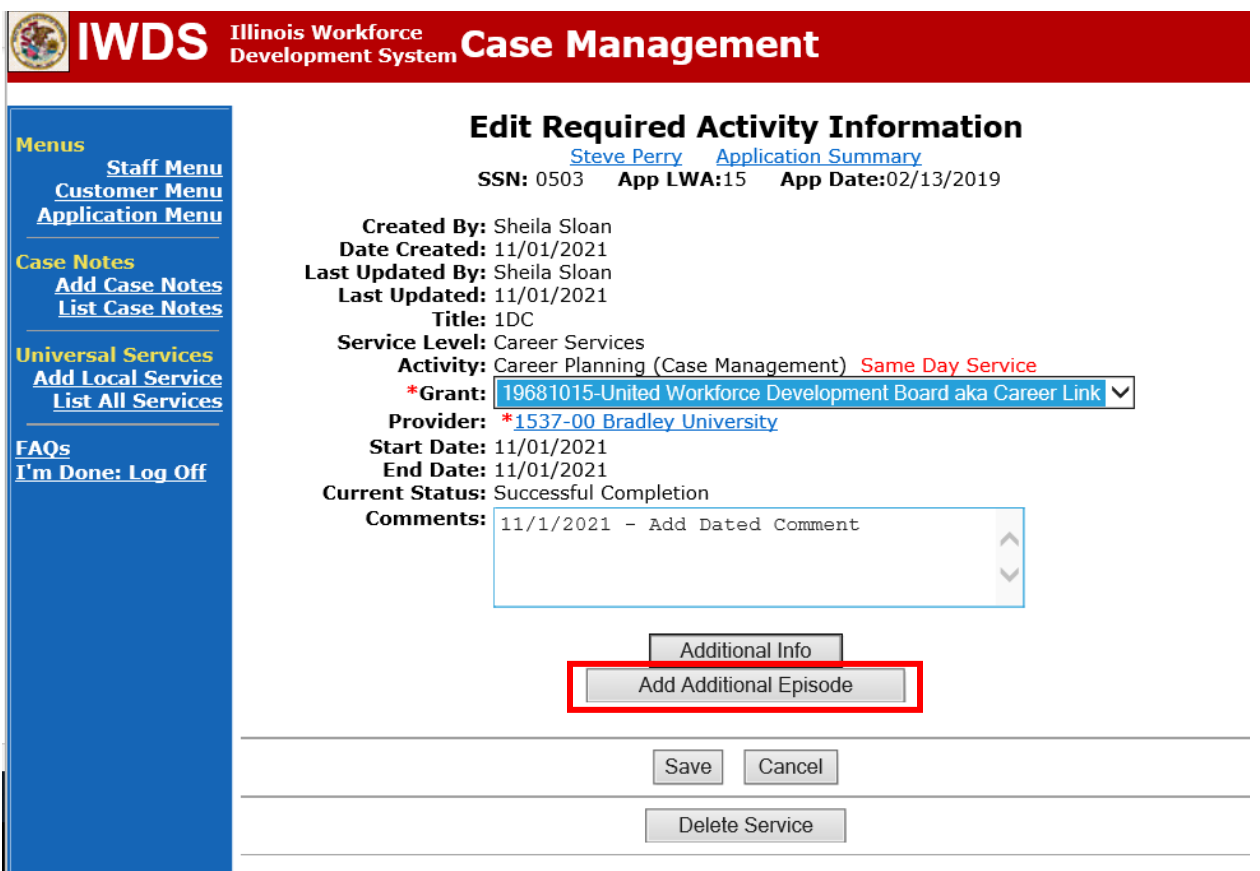

Complete the following fields:

**Contact Date** – This will autofill to the current date. If the case management is for a date other than the current date, enter the correct date.

**Program** – Select **WIOA** from the drop down list. **Note Category** – Select the appropriate entry from the drop down list. **Confidential** – Select **Yes** or **No** to indicate if the case note is confidential. **Note Subject** – Enter a subject for the case note that describes what service is being provided. **Case Note** – Enter a case note based on the following:

### **Attendance Received with No Absences:**

**Case Note Subject:** Bi-Weekly Attendance Received with no absences (enter two-week period dates).

**Case Note:** Bi-weekly attendance received for (enter two-week period dates). No absences noted.

### **Received Attendance for Finals Weeks:**

**Case Note Subject:** Bi-Weekly Attendance Received with absences for Finals weeks (enter two-week period dates).

**Case Note:** Bi-weekly attendance received for (enter two-week period dates). Participant missed classes on (enter dates of finals weeks) due to finals weeks.

# **Received Attendance with Absences for Failure to attend all training class(es) and/or other training activities scheduled by the training institution:**

**Case Note Subject:** Bi-Weekly attendance received for (enter the two-week period dates) with absences.

**Case Note:** Bi-Weekly attendance received for (enter two-week period dates). Participant missed classes on (enter dates of missed classes) for (enter reason for missed classes). A ceased participation has been entered for the missed class(es).

# **Received Attendance with Absences for Instructor Cancelled Class(es)/Training Institution Scheduled Breaks/Weather Days/Campus Closure:**

**Case Note Subject:** Bi-Weekly Attendance Received with absences (enter reason for the cancelled class) (enter two-week period dates).

**Case Note:** Bi-weekly attendance received for (enter two-week period dates). Classes were cancelled on (enter dates of cancelled classes) due to (enter reason for cancelled classes).

# **Failed to provide verification of attendance or verification is incomplete:**

**Case Note Subject:** Bi-Weekly attendance Not Received or Incomplete (enter two-week period dates).

**Case Note:** Bi-Weekly attendance was not received or is incomplete for (enter twoweek period dates). A ceased participation has been entered.

#### Click **Save and Return**.

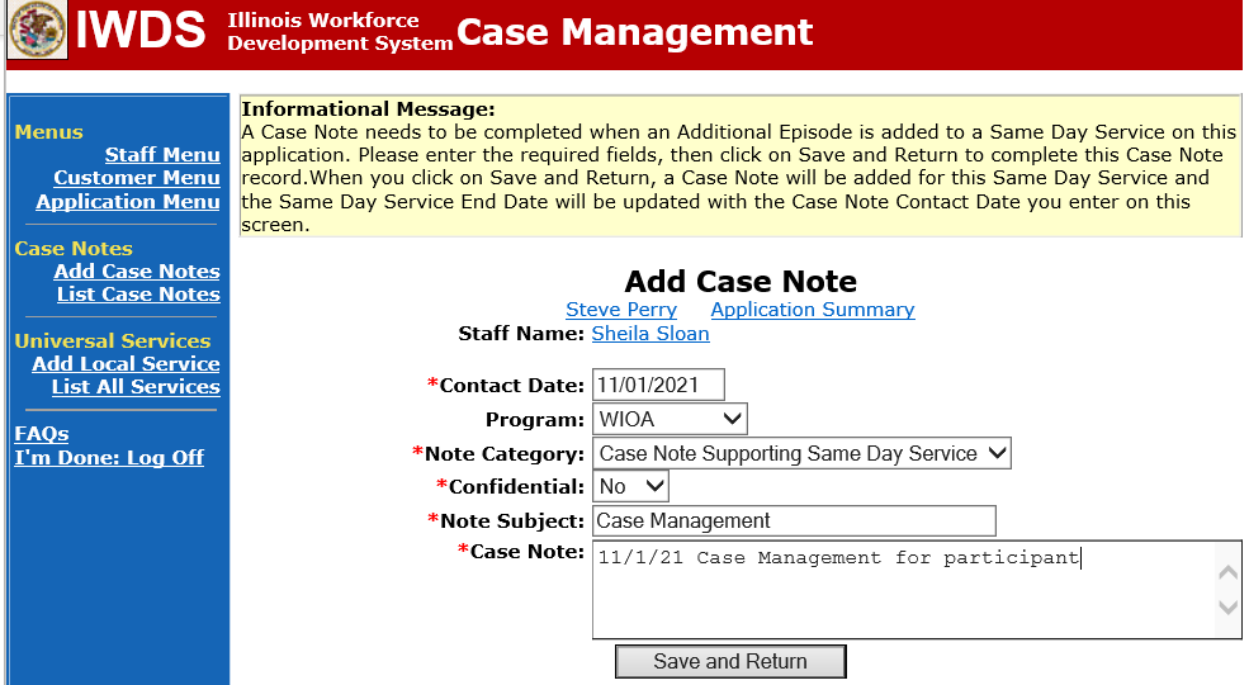

# **Additional Steps for Received Attendance with Absences for Failure to attend all training class(es) and/or other training activities scheduled by the training institution.**

If attendance is submitted with absences for failure to attend all training class(es), the career planner must also complete the following steps:

Enter a **Ceased Participation Status Record** with the reason "Failed to attend all training class(es) and/or other training activity scheduled by the Training Institution".

Click **List TAA Status** from the **Application Menu** for the participant.

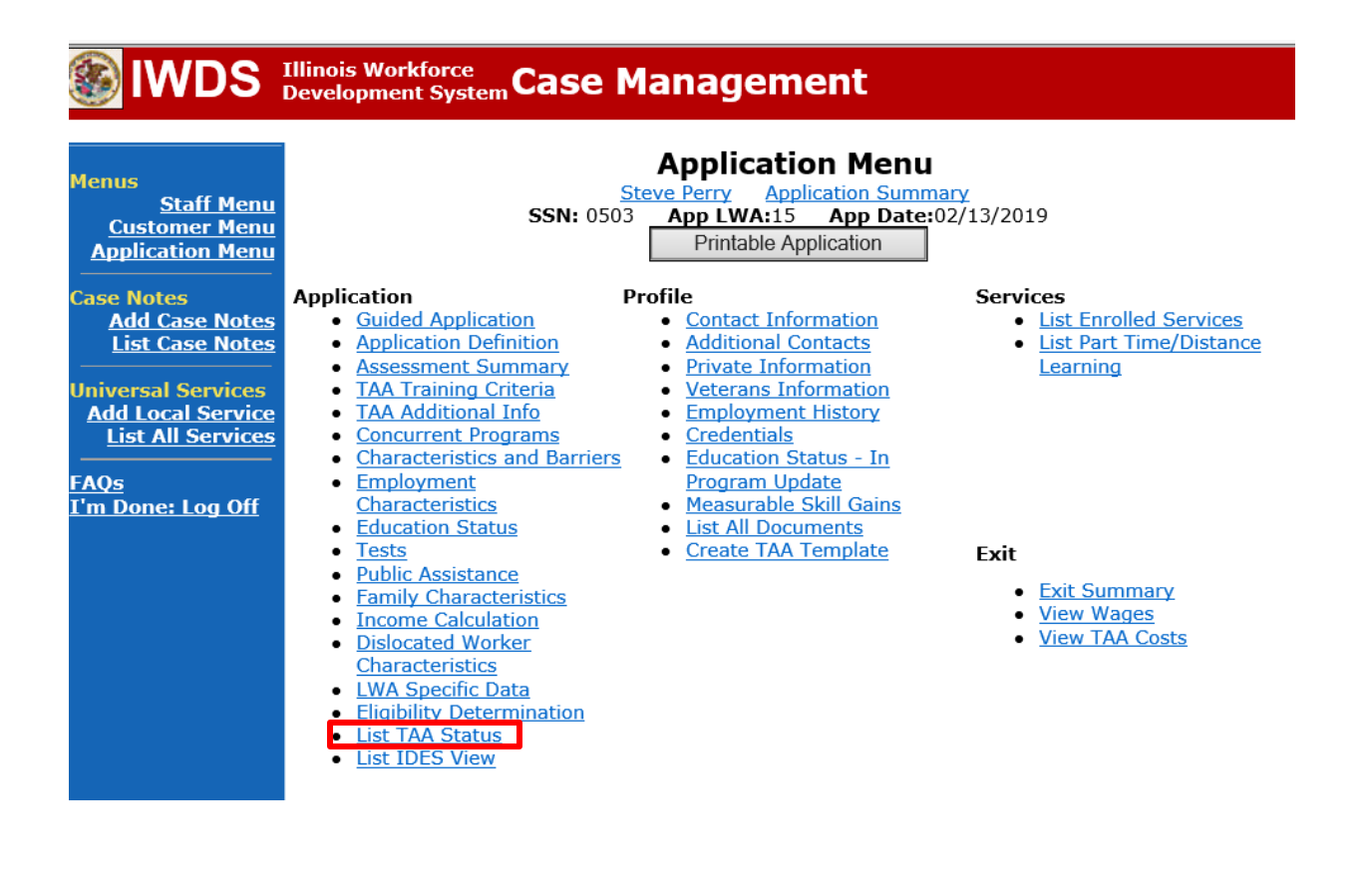

# Click **Add TAA Status**

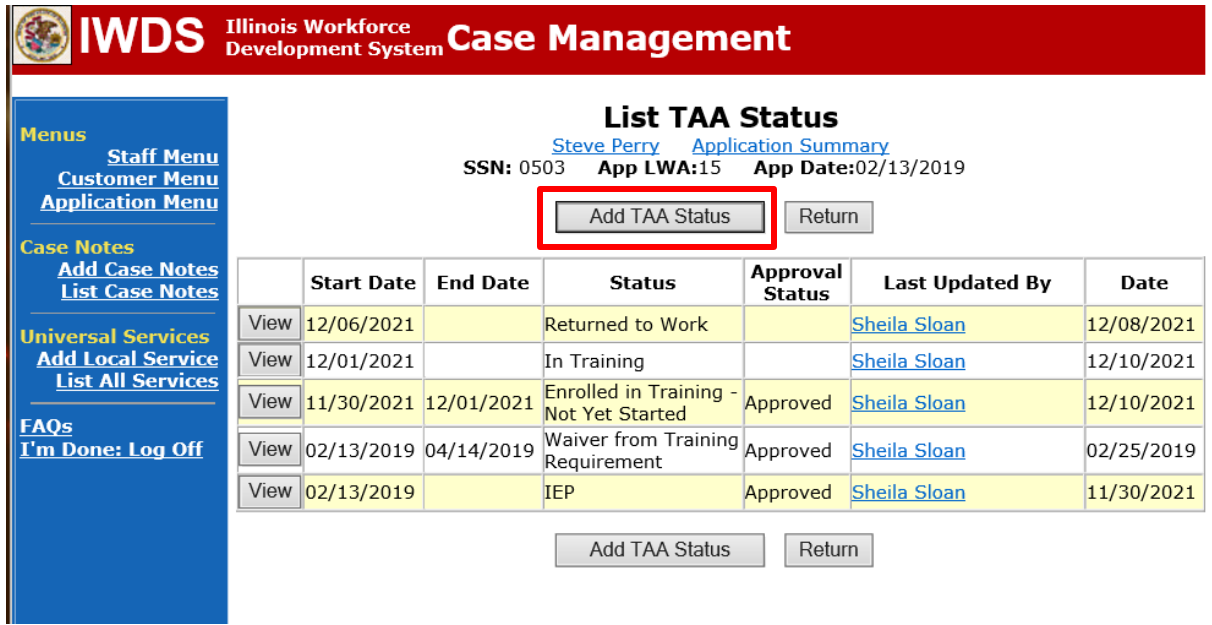

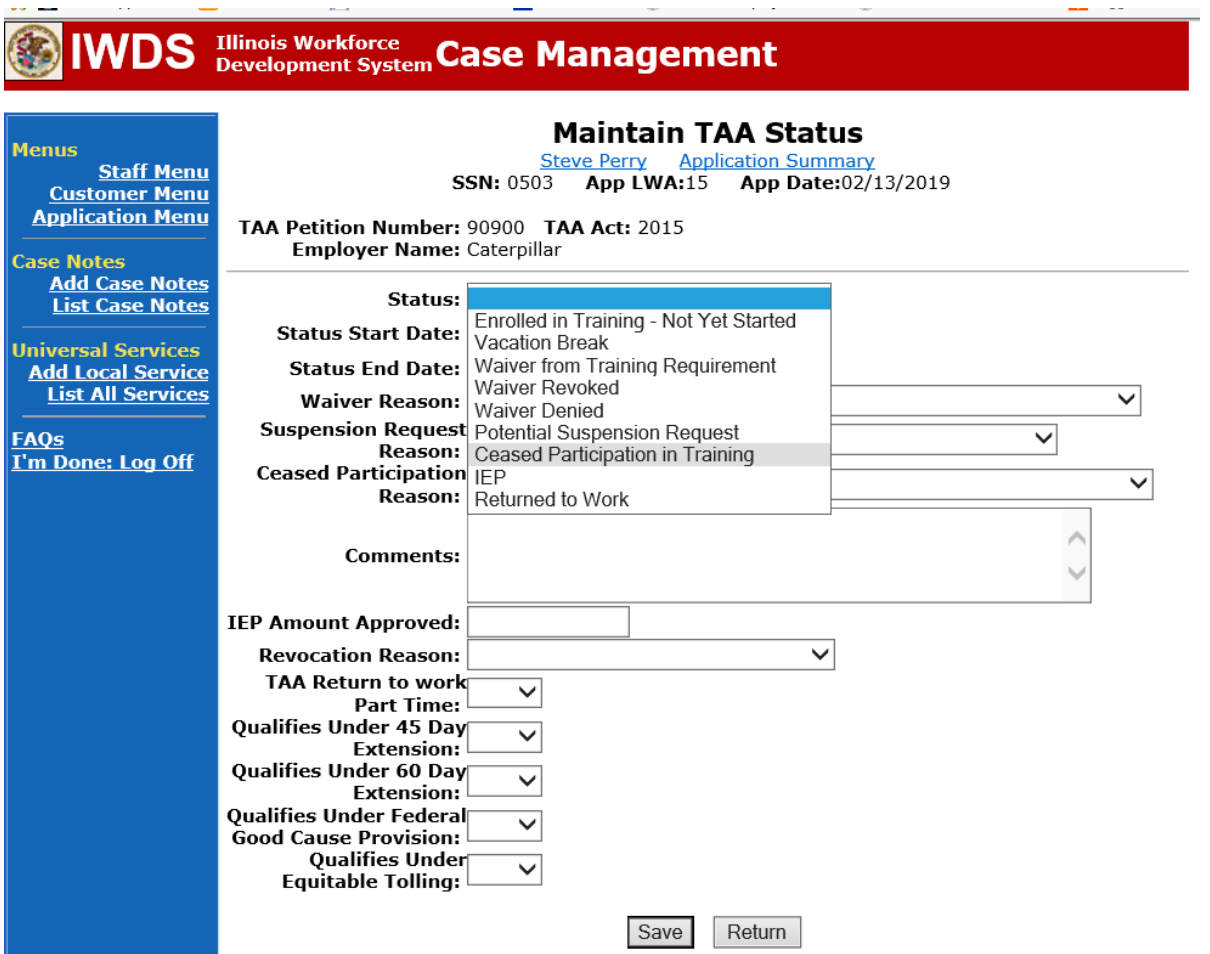

# Select **Ceased Participation in Training** from the drop down for **Status.**

Enter the **Status Start Date** – this is the first date of absence. Enter the **Status End Date** – This is the last date of absence. NOTE: For a single day of absence, enter the same date for both.

### Select the **Failed to Attend all Training Class(es) or other Training Activity Scheduled** from the drop down for **Ceased Participation Reason**.

Enter a dated comment in the **Comment Box** describing the dates of absence and the reason for the absence.

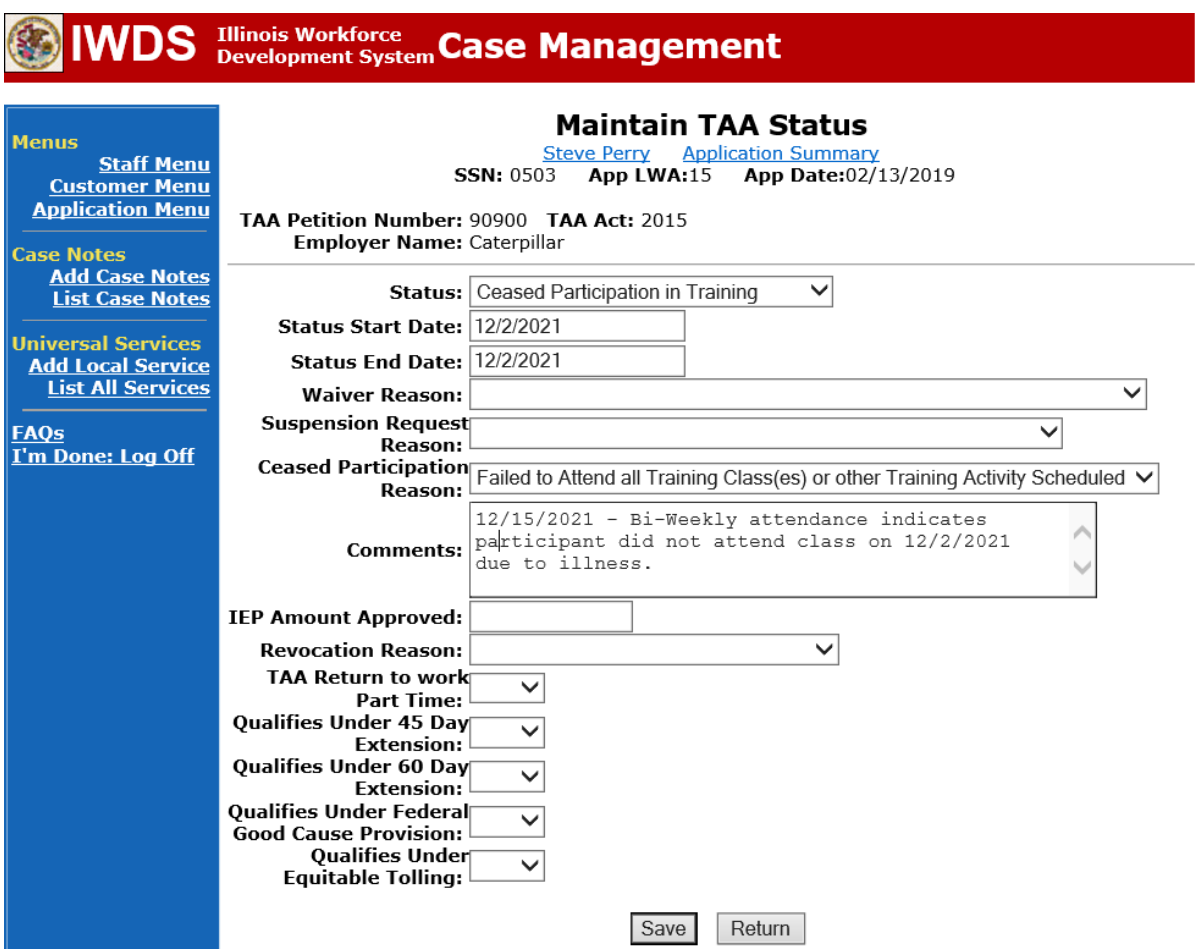

### **Additional Steps for Failure to provide attendance or incomplete:**

The career planner must contact the participant to obtain missing/revised **Bi-Weekly Attendance** and record all attempts to obtain in **Case Notes**.

Enter a **Ceased Participation Status Record** with the reason "Failed to attend all training class(es) and/or other training activity scheduled by the Training Institution".

Click **List TAA Status** from the **Application Menu** for the participant.

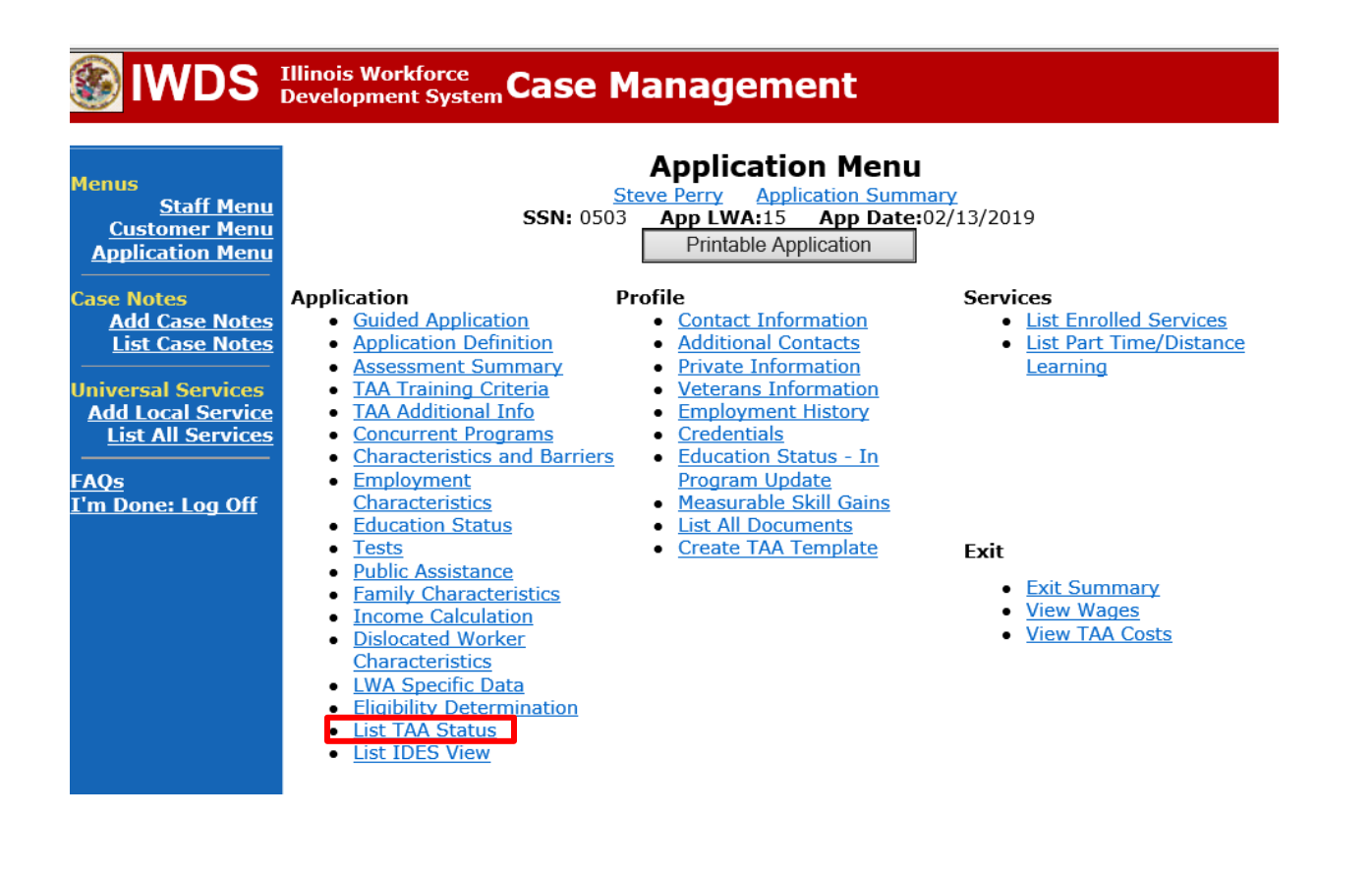

# Click **Add TAA Status**

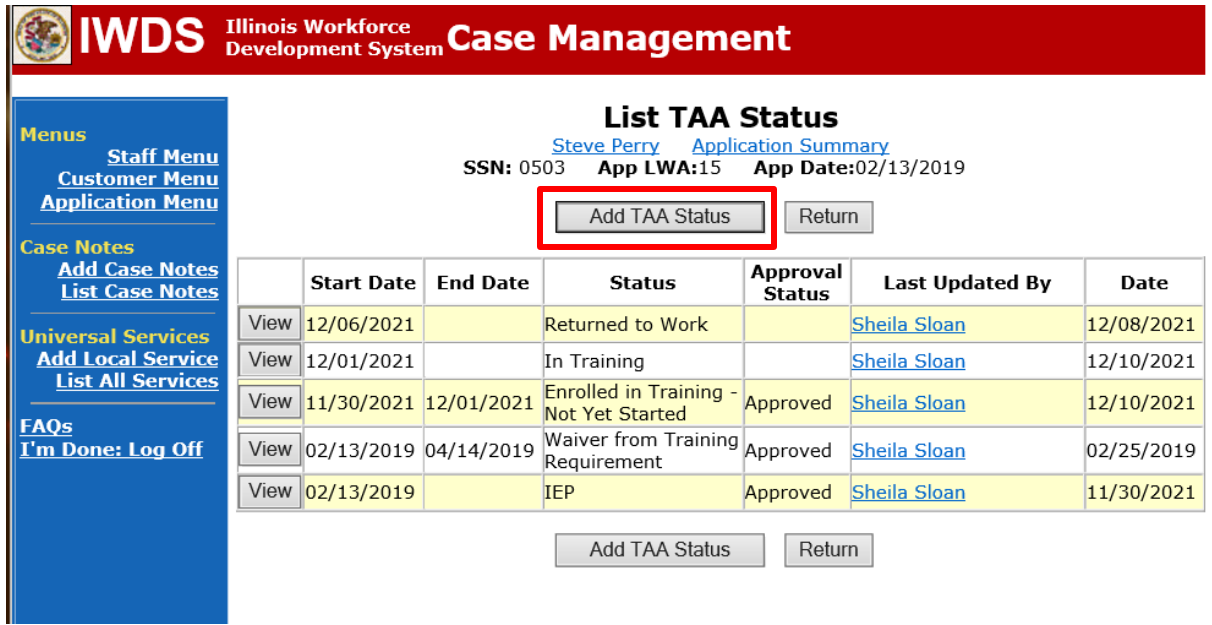

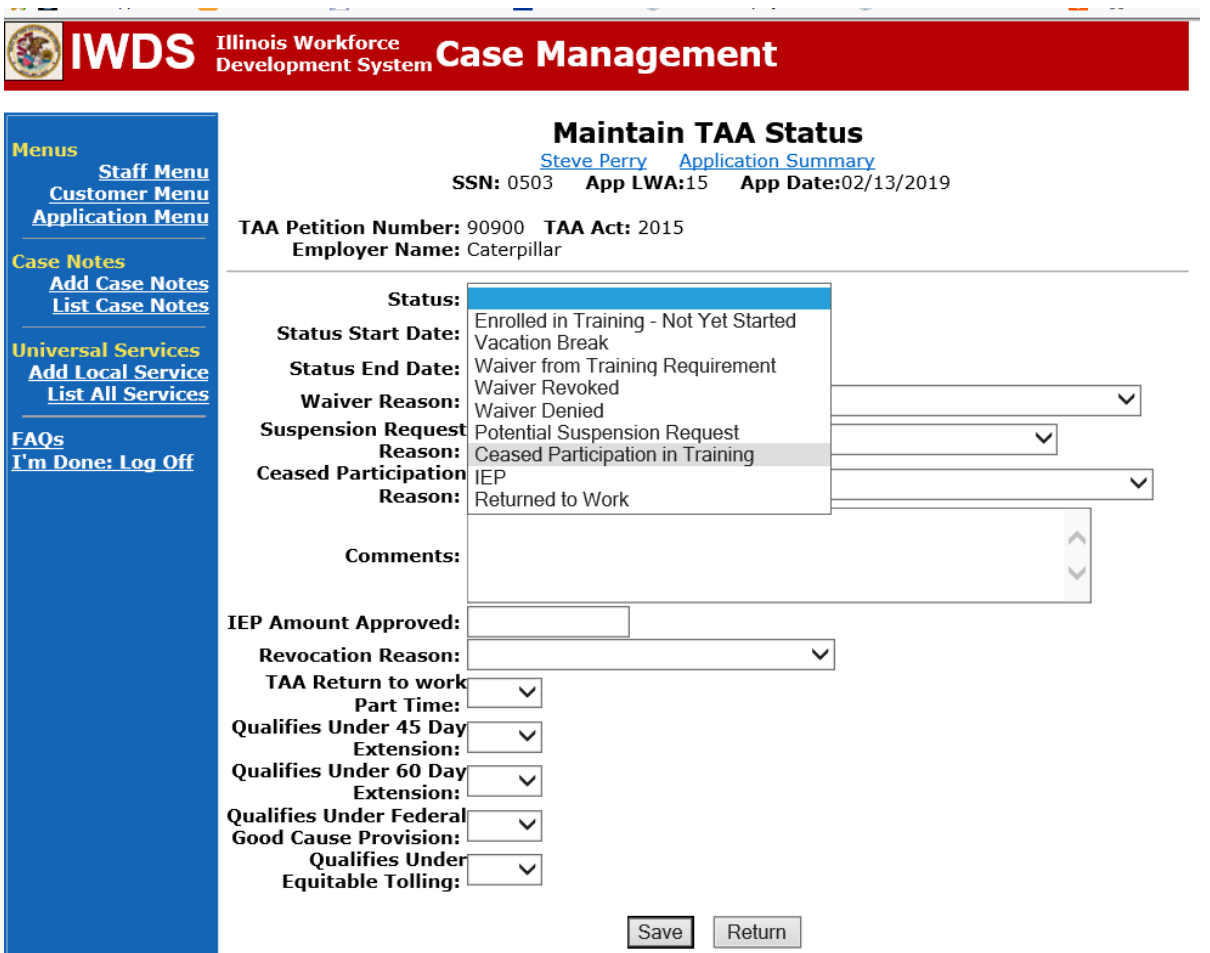

# Select **Ceased Participation in Training** from the drop down for **Status.**

Enter the **Status Start Date** – this is the first date of the two week period for the missing (or incomplete) bi-weekly attendance sheet.

Enter the **Status End Date** – This is the last date of the two week period for the missing (or incomplete) bi-weekly attendance sheet.

NOTE: Two-week period must be Sunday to Saturday.

#### Select the **Failed to provided verification of attendance** from the drop down for **Ceased Participation Reason**.

Enter a dated comment in the **Comment Box** describing the dates of absence and the reason for the absence.

**Comment for missing attendance:** (Date) – Participant failed to turn in Bi-Weekly attendance for the period of 11/28/2021 through 12/11/2021.

**Comment for incomplete attendance:** (Date) – Bi-weekly attendance for period of 11/28/2021 through 12/11/2021 was incomplete due to (give information on missing information on form).

# WDS **Illingis Workforce** Case Management

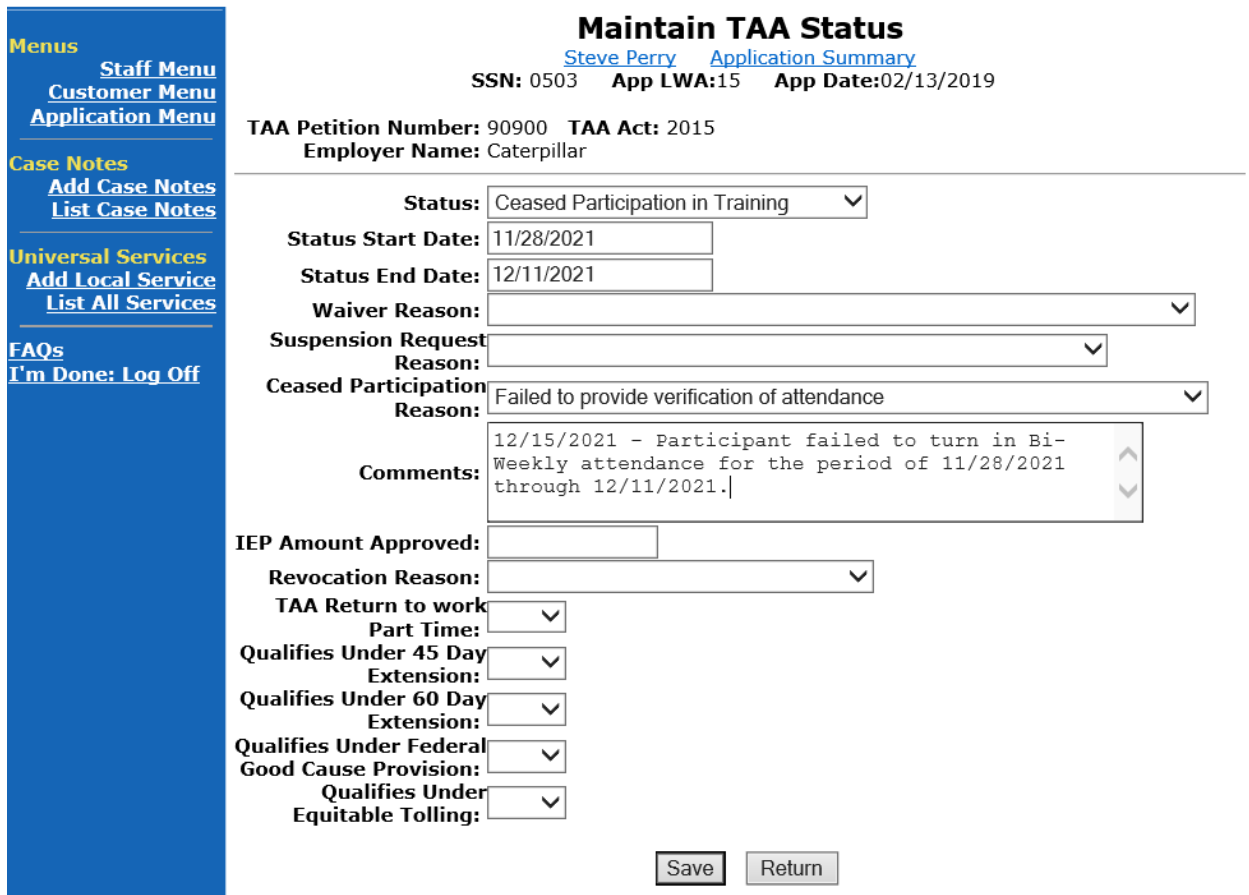

### **Steps to take when missing/corrected Bi-Weekly Attendance is received**

When the missing/corrected **Bi-Weekly Attendance** are received, the career planner will review to ensure they are complete and correct.

#### **If the attendance sheets are incomplete or indicate absences, follow the instructions above for the appropriate scenario.**

**If the attendance sheets are complete and correct, the career planner will do the following:**

Add Case Management Services as follows:

For participants covered by certifications numbered up to 97,999:

Trade Application:

#### **Trade Application Entry (Add Additional Episode to Trade Case Management Service Record)**

Click **List Enrolled Services** on the **Application Menu** on the **TAA Application** for the participant.

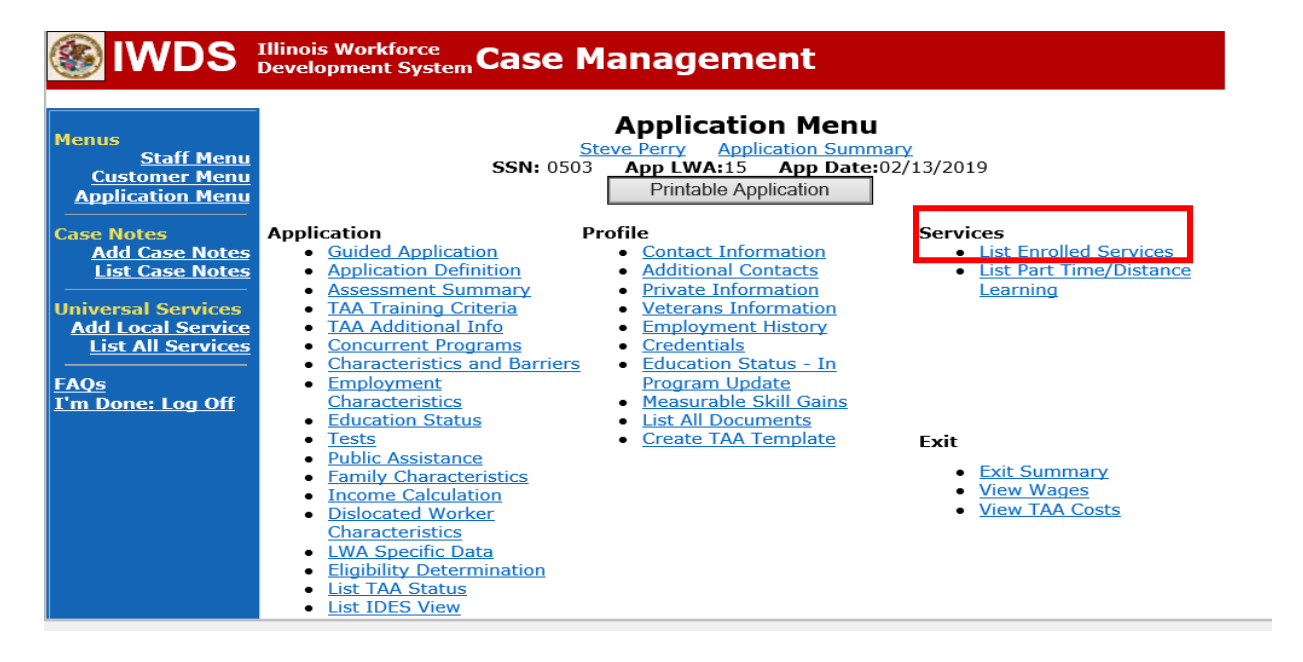

# Click on **Trade Case Management – TAA.**

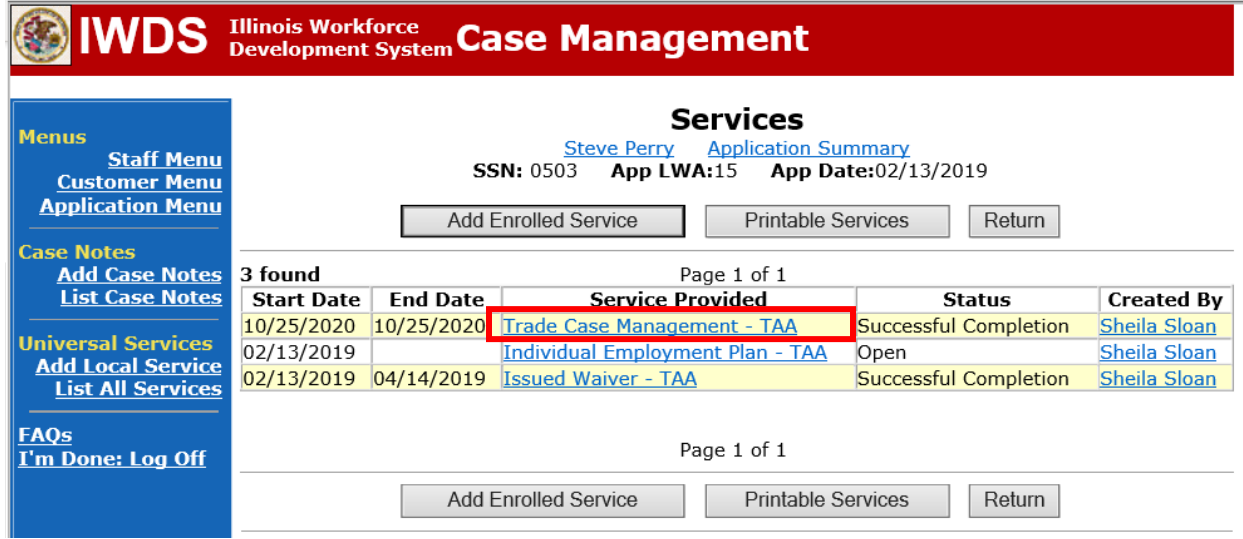

#### Click **Add Additional Episode**.

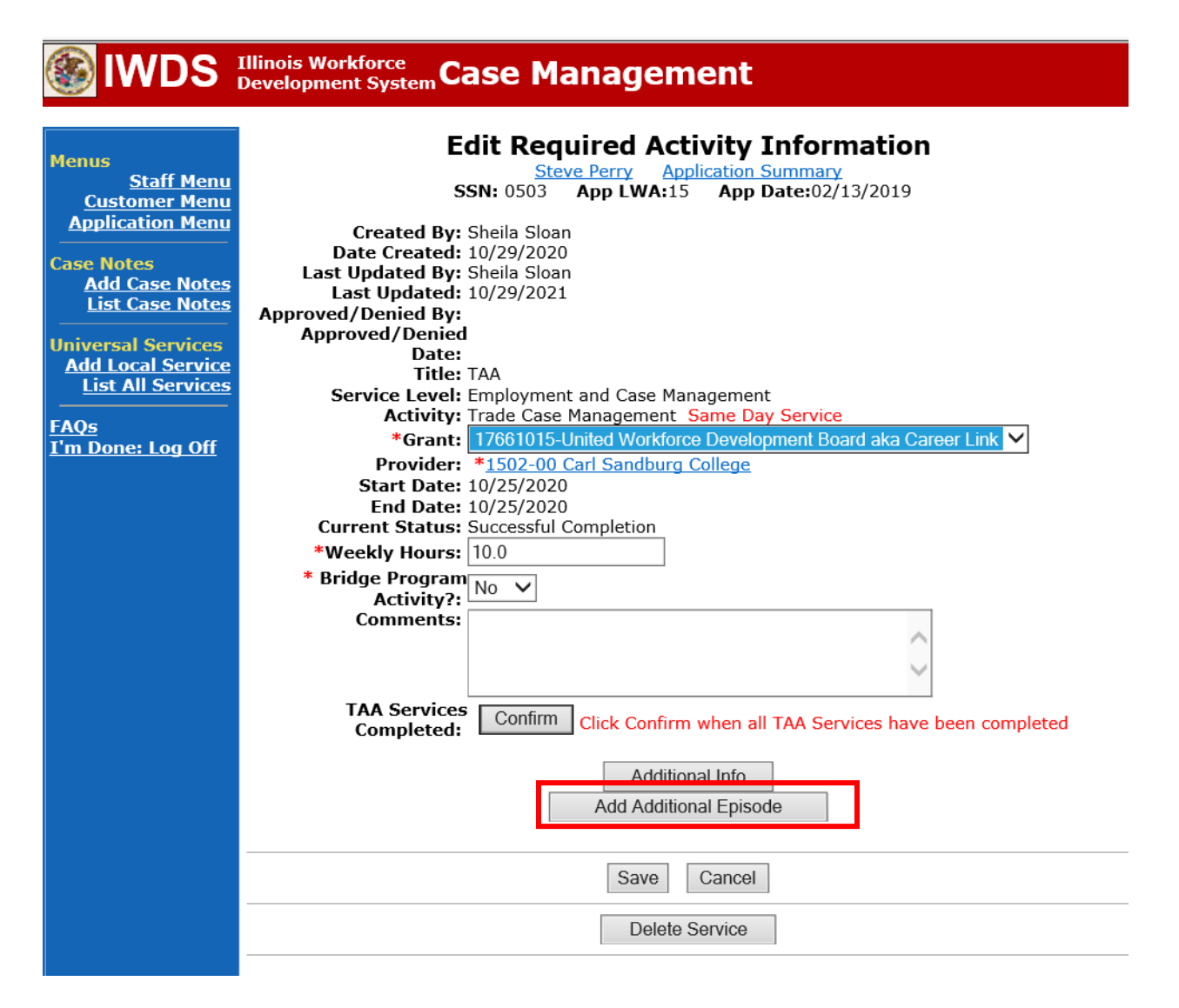

Complete the following fields:

**Contact Date** – This will autofill to the current date. If the case management is for a date other than the current date, enter the correct date.

**Program** – Select **TAA/NAFTA** from the drop down list.

**Note Category** – Select the appropriate entry from the drop down list.

**Confidential** – Select **Yes** or **No** to indicate if the case note is confidential.

**Note Subject** – Enter a subject for the case note that describes what service is being provided. **Case Note** – Enter a case note based on the following:

### **Attendance Received with No Absences:**

**Case Note Subject:** Bi-Weekly Attendance Received with no absences (enter two-week period dates).

**Case Note:** Bi-weekly attendance received for (enter two-week period dates). No absences noted.

# **\*Received Attendance with Absences for Failure to attend all training class(es) and/or other training activities scheduled by the training institution:**

**Case Note Subject:** Bi-Weekly attendance received for (enter the two-week period dates) with absences.

**Case Note:** Bi-Weekly attendance received for (enter two-week period dates). Participant missed classes on (enter dates of missed classes) for (enter reason for missed classes). A ceased participation has been entered for the missed class(es).

# **Received Attendance with Absences for Instructor Cancelled Class(es)/Training Institution Scheduled Breaks/Weather Days/Campus Closure:**

**Case Note Subject:** Bi-Weekly Attendance Received with absences (enter reason for the cancelled class) (enter two-week period dates).

**Case Note:** Bi-weekly attendance received for (enter two-week period dates). Classes were cancelled on (enter dates of cancelled classes) due to (enter reason for cancelled classes).

### **Verification of attendance is incomplete:**

**Case Note Subject:** Bi-Weekly attendance Not Received or Incomplete (enter two-week period dates).

**Case Note:** Bi-Weekly attendance was not received or is incomplete for (enter twoweek period dates). A ceased participation has been entered.

#### Click **Save and Return**.

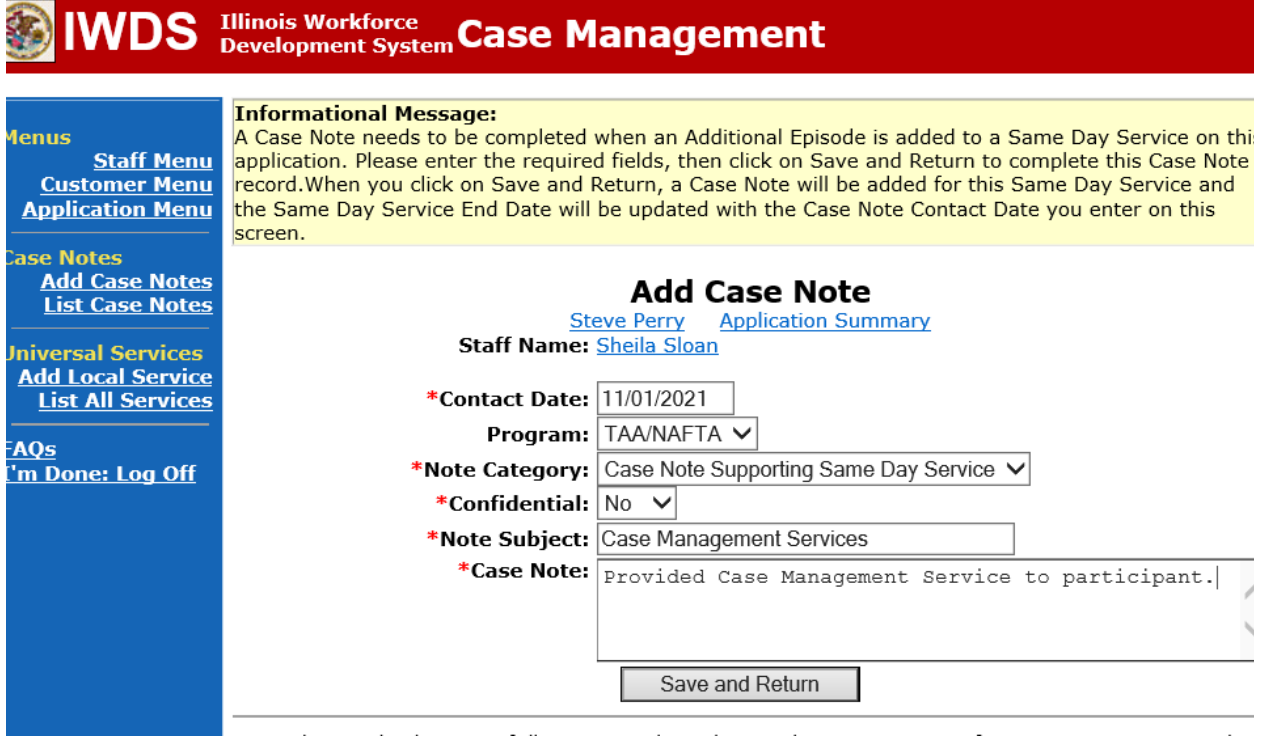

NOTE: The End Date for the Trade Case Management – TAA Service Record has updated with the current date of the entry that was just made.

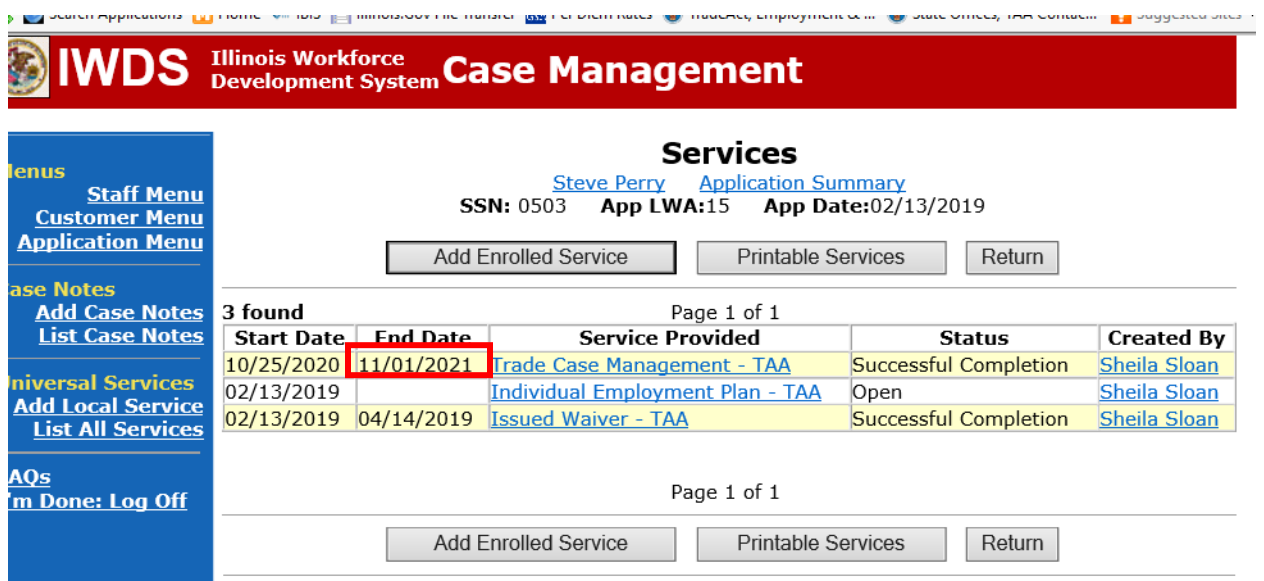

WIOA Application: No entry.

For those participants covered by certifications numbered 98,000+ (2021R):

Trade Application: No entry.

WIOA Application:

**WIOA Application Entry (Add a New Episode to the Career Planning (Case Management) Service Record)**.

Click **List Enrolled Services** on the **Application Menu** on the **WIOA Application** for the participant.

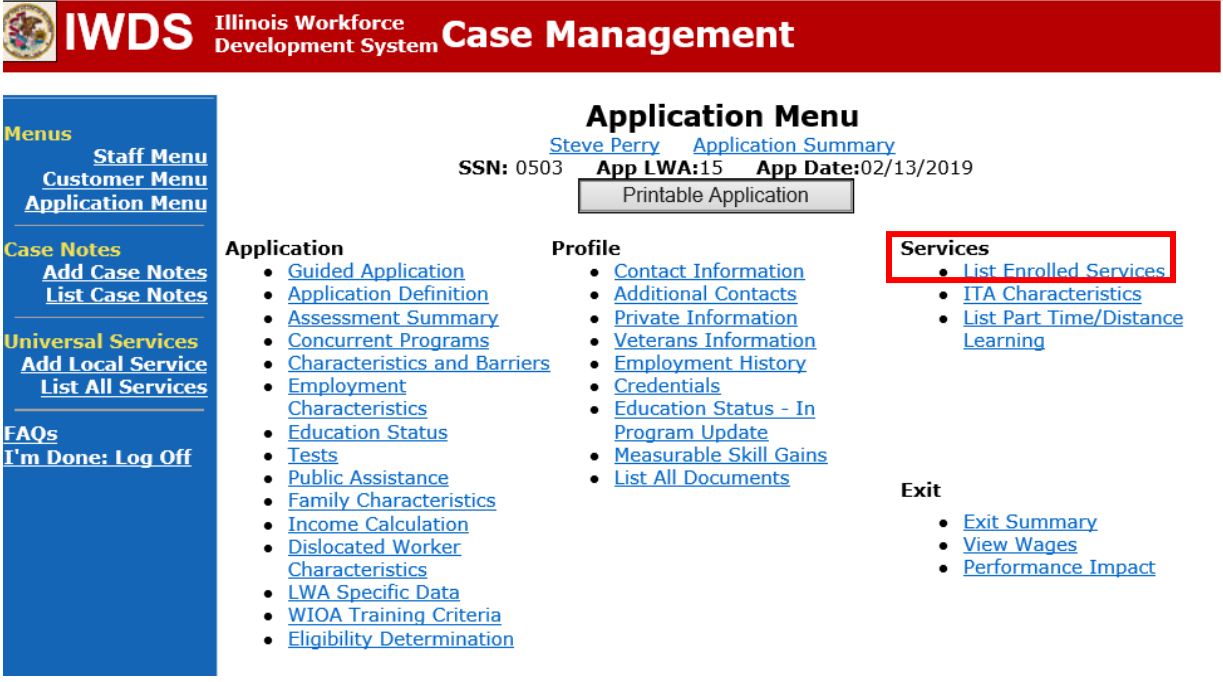

Click on **Career Planning (Case Management) – 1DC.**

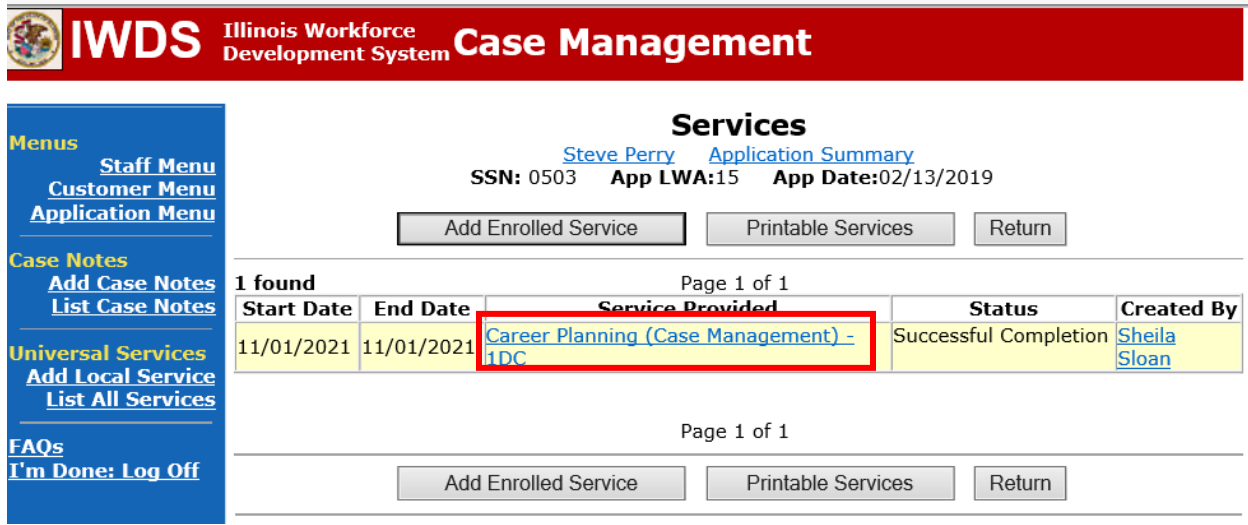

the committee of the

**Service Commercial Contracts** 

### Click **Add Additional Episode.**

**SALE** 

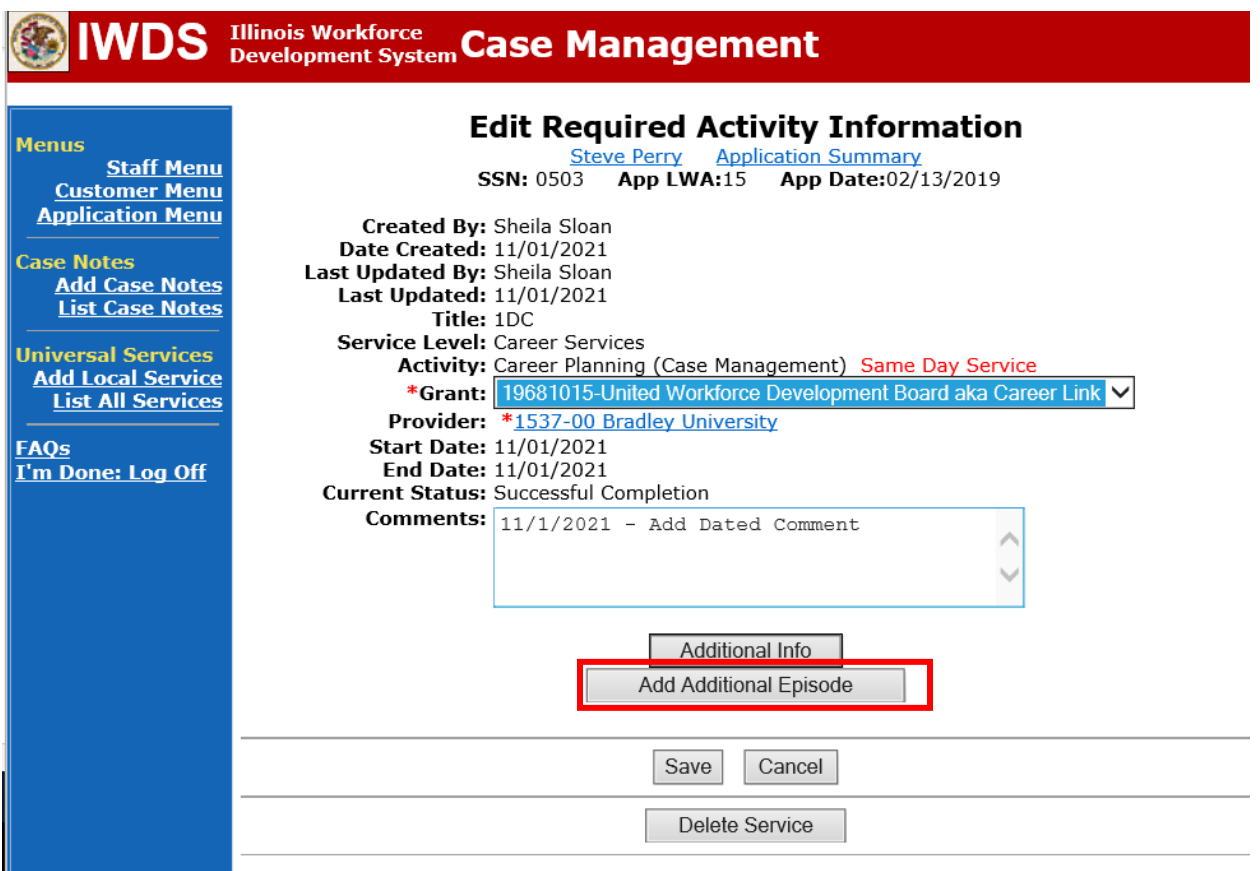

Complete the following fields:

**Contact Date** – This will autofill to the current date. If the case management is for a date other than the current date, enter the correct date.

**Program** – Select **WIOA** from the drop down list. **Note Category** – Select the appropriate entry from the drop down list. **Confidential** – Select **Yes** or **No** to indicate if the case note is confidential. **Note Subject** – Enter a subject for the case note that describes what service is being provided. **Case Note** – Enter a case note based on the following:

### **Attendance Received with No Absences:**

**Case Note Subject:** Bi-Weekly Attendance Received with no absences (enter two-week period dates).

**Case Note:** Bi-weekly attendance received for (enter two-week period dates). No absences noted.

# **\*Received Attendance with Absences for Failure to attend all training class(es) and/or other training activities scheduled by the training institution:**

**Case Note Subject:** Bi-Weekly attendance received for (enter the two-week period dates) with absences.

**Case Note:** Bi-Weekly attendance received for (enter two-week period dates). Participant missed classes on (enter dates of missed classes) for (enter reason for missed classes). A ceased participation has been entered for the missed class(es).

# **Received Attendance with Absences for Instructor Cancelled Class(es)/Training Institution Scheduled Breaks/Weather Days/Campus Closure:**

**Case Note Subject:** Bi-Weekly Attendance Received with absences (enter reason for the cancelled class) (enter two-week period dates).

**Case Note:** Bi-weekly attendance received for (enter two-week period dates). Classes were cancelled on (enter dates of cancelled classes) due to (enter reason for cancelled classes).

### **Verification of attendance is incomplete:**

**Case Note Subject:** Bi-Weekly attendance Not Received or Incomplete (enter two-week period dates).

**Case Note:** Bi-Weekly attendance was not received or is incomplete for (enter twoweek period dates). A ceased participation has been entered.

Click **Save and Return**.

# **IWDS** Illinois Workforce Case Management

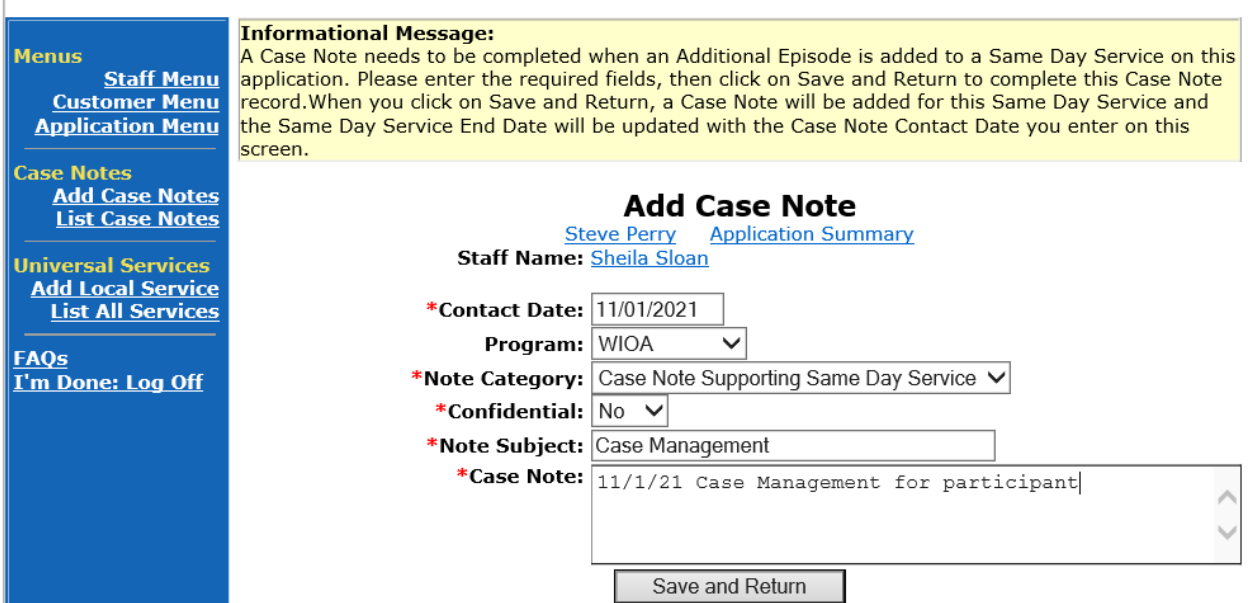

Update the **Ceased Participation Status Record Comment Box** to indicate the missing attendance sheets were received and the date they were received.

Click **List TAA Status** on the **Application Menu** for the participant.

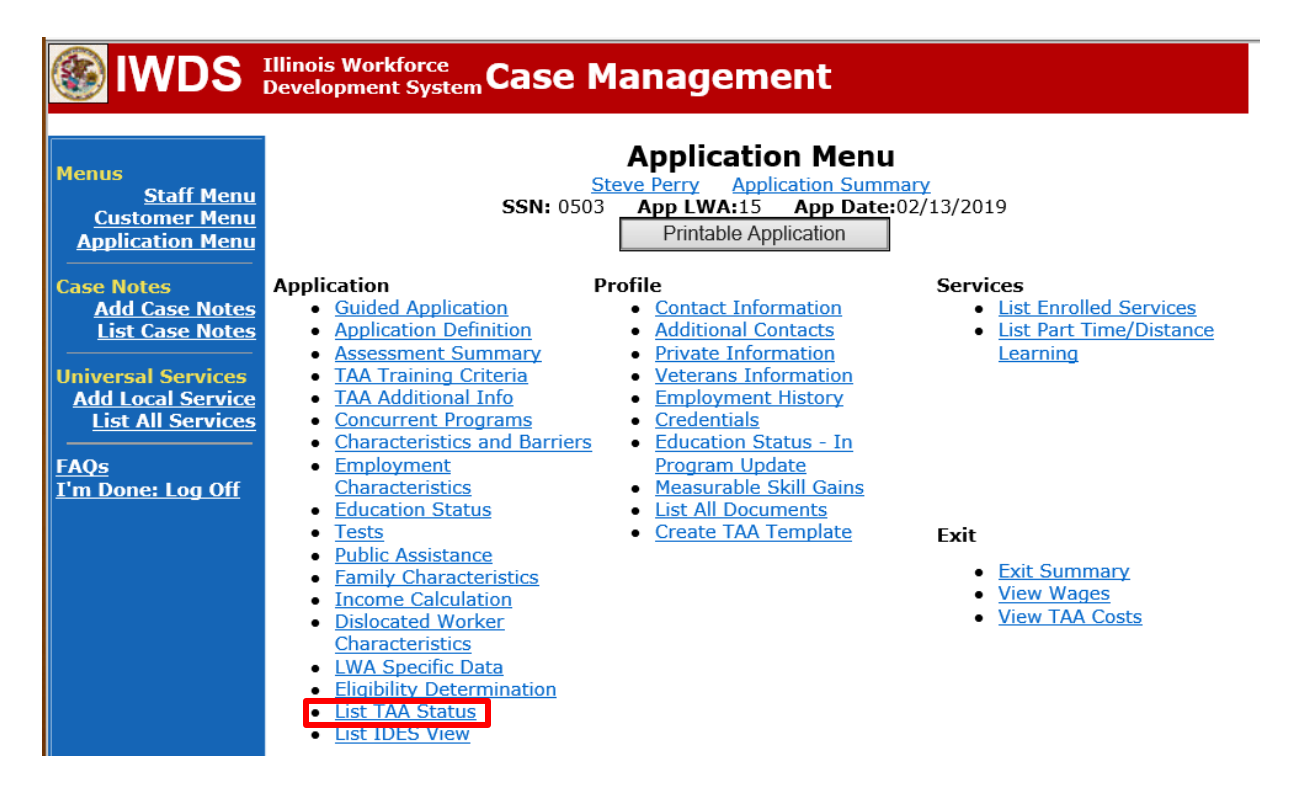

Click **View** beside the **Ceased Participation in Training Status Record** that you are updating.

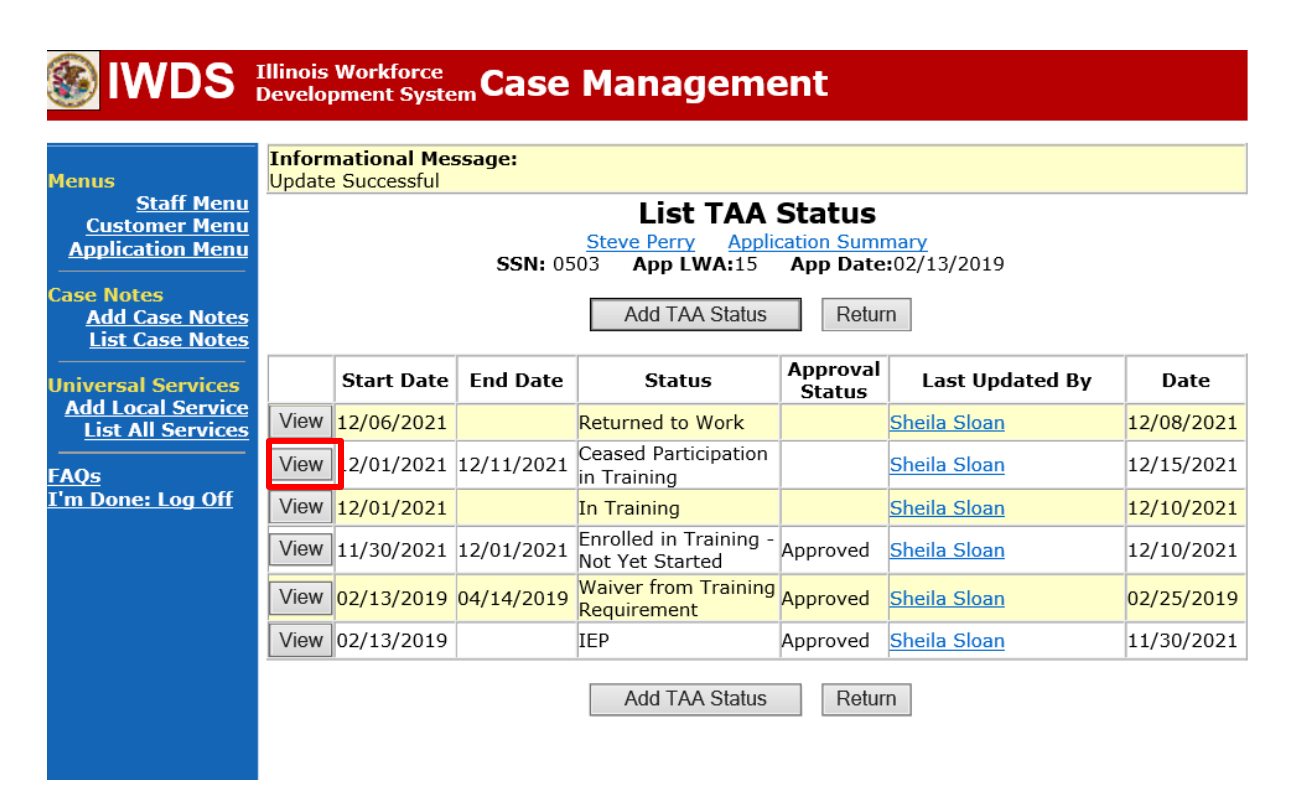

Enter a dated comment in the **Comment Box** providing the date when the attendance was received. NOTE: This comment should be placed above the previous comment.

Click **Save.**

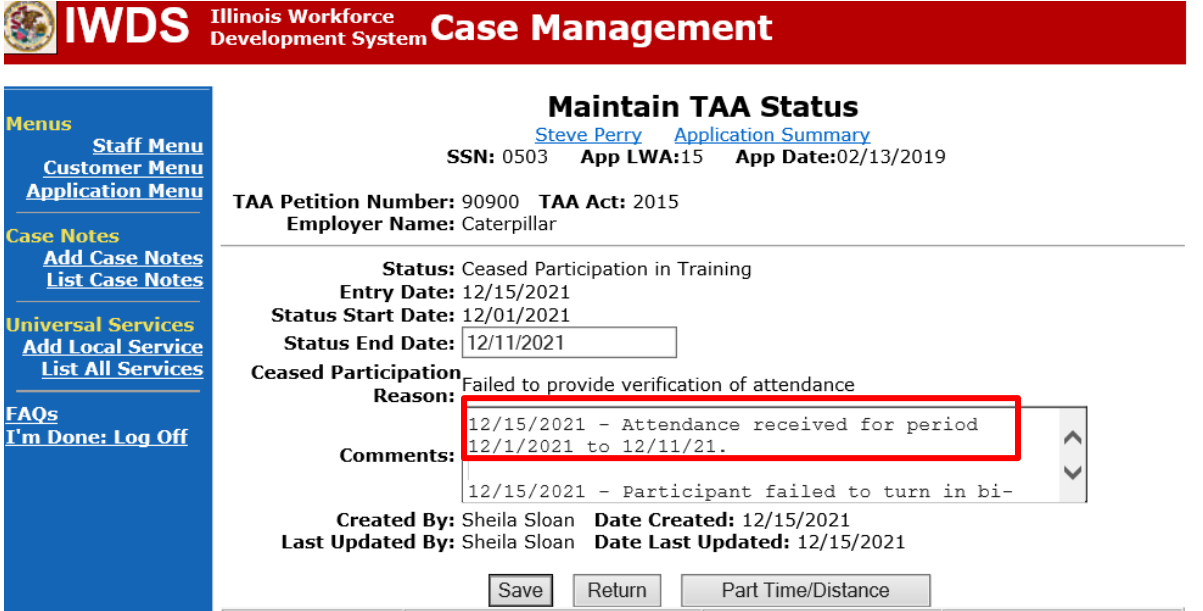

### **Career Planner Follow-up to IDES Adjudication of Ceased Participation**

Ceased Participation Status Records are adjudicated by IDES. The career planner will need to work with IDES to obtain a determination on the Ceased Participant Status entered.

For both an affirmation (participant did cease participation) or denial (participant did not cease participation) of the **Ceased Participation**, the career planner will do the following:

Update the **Ceased Participation Status Record** with a dated comment detailing the outcome from the IDES adjudication in the **Comment Box** and enter a **Status End Date** (date of IDES determination).

Click **List TAA Status** on the **Application Menu** for the participant.

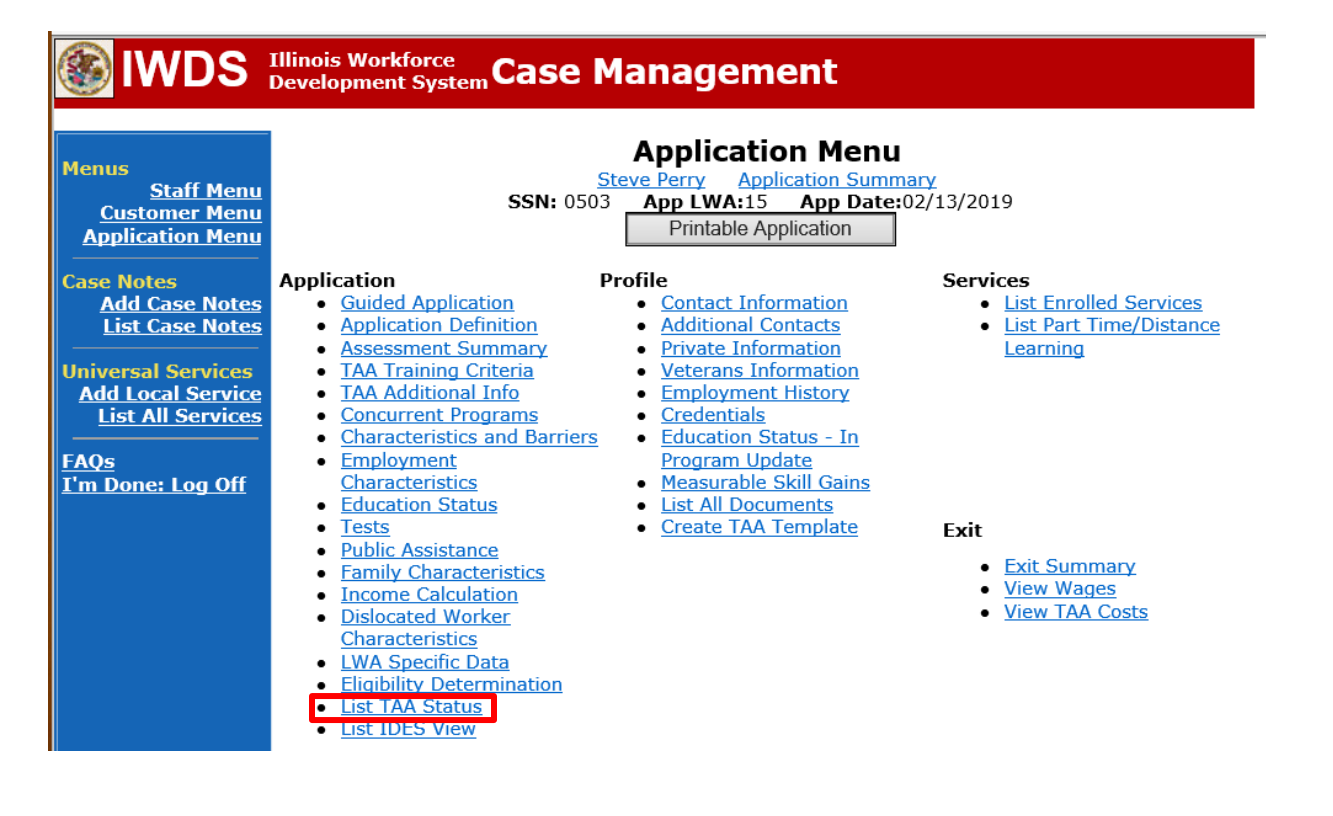

Click **View** beside the **Ceased Participation in Training Status Record** that you are updating.

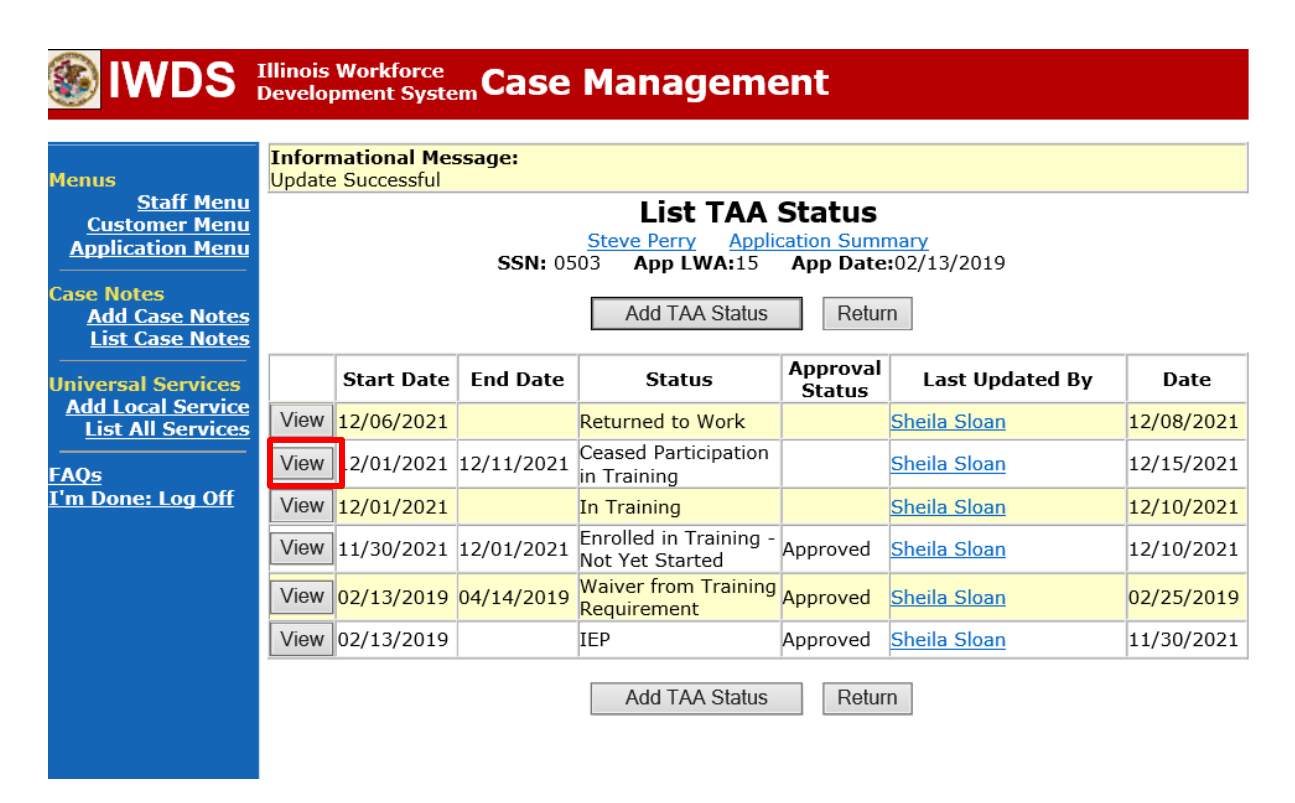

Enter a dated comment in the **Comment Box** providing the date when the attendance was received. NOTE: This comment should be placed above the previous comment.

Click **Save.**

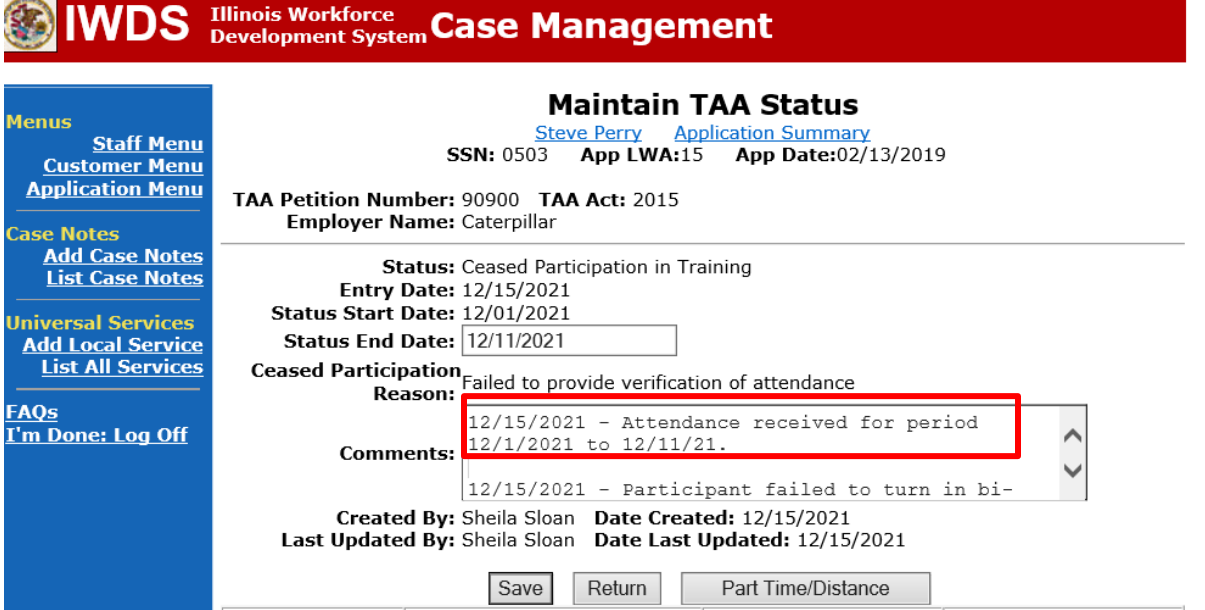

Add Case Management Services as follows:

For participants covered by certifications numbered up to 97,999:

Trade Application:

#### **Trade Application Entry (Add Additional Episode to Trade Case Management Service Record)**

Click **List Enrolled Services** on the **Application Menu** on the **TAA Application** for the participant.

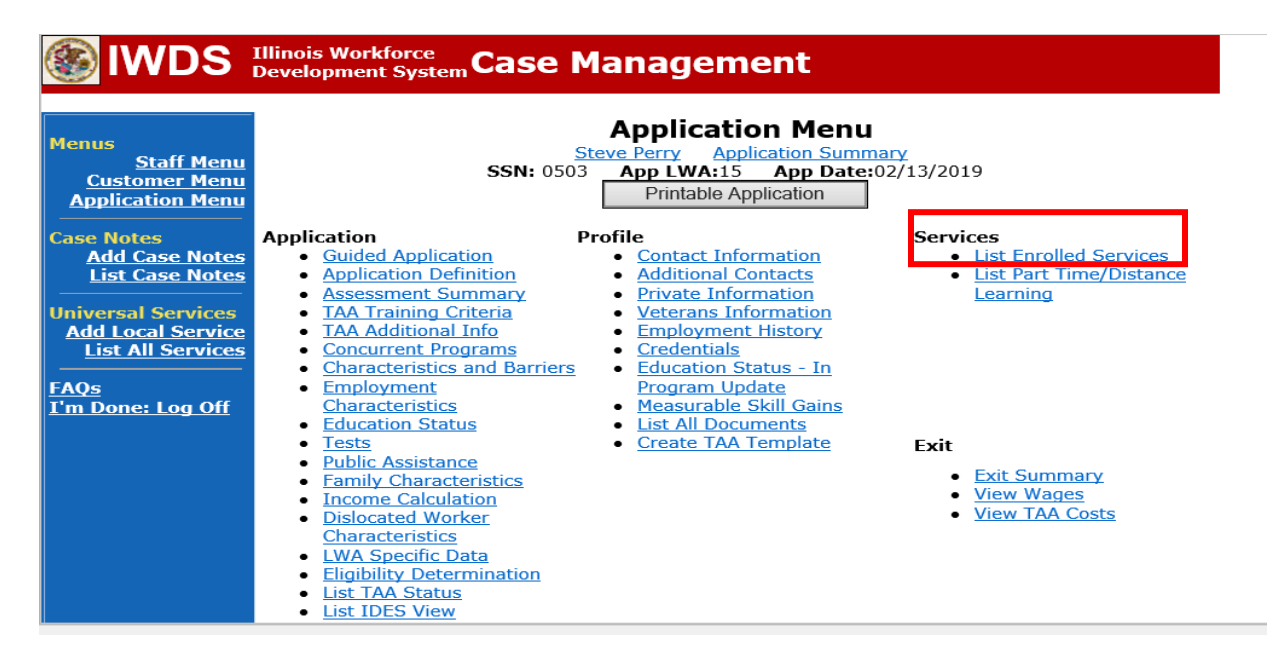

# Click on **Trade Case Management – TAA.**

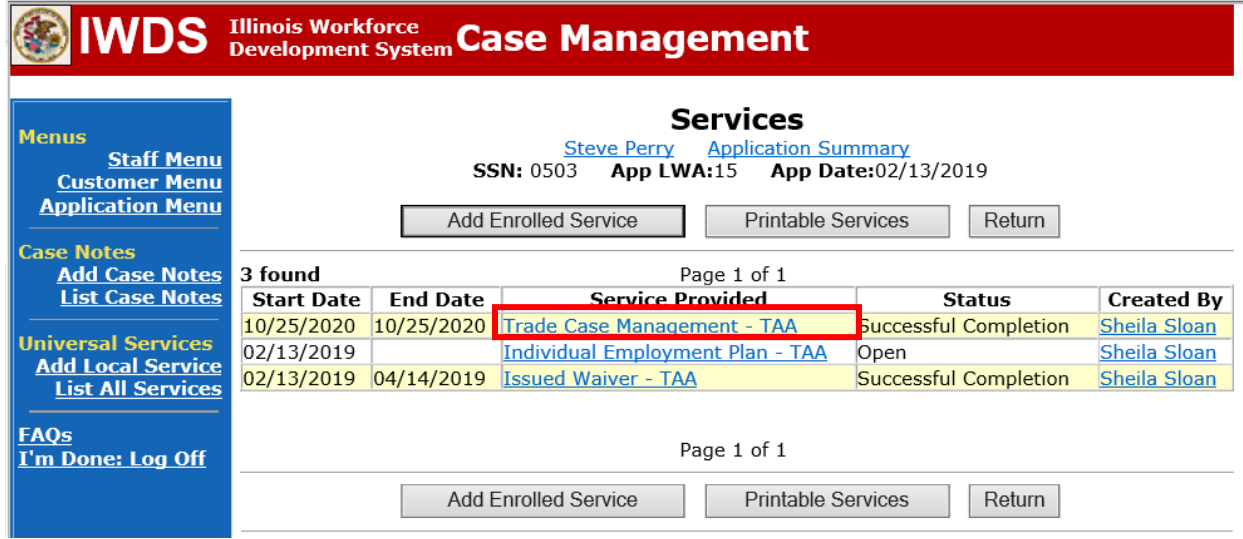

#### Click **Add Additional Episode**.

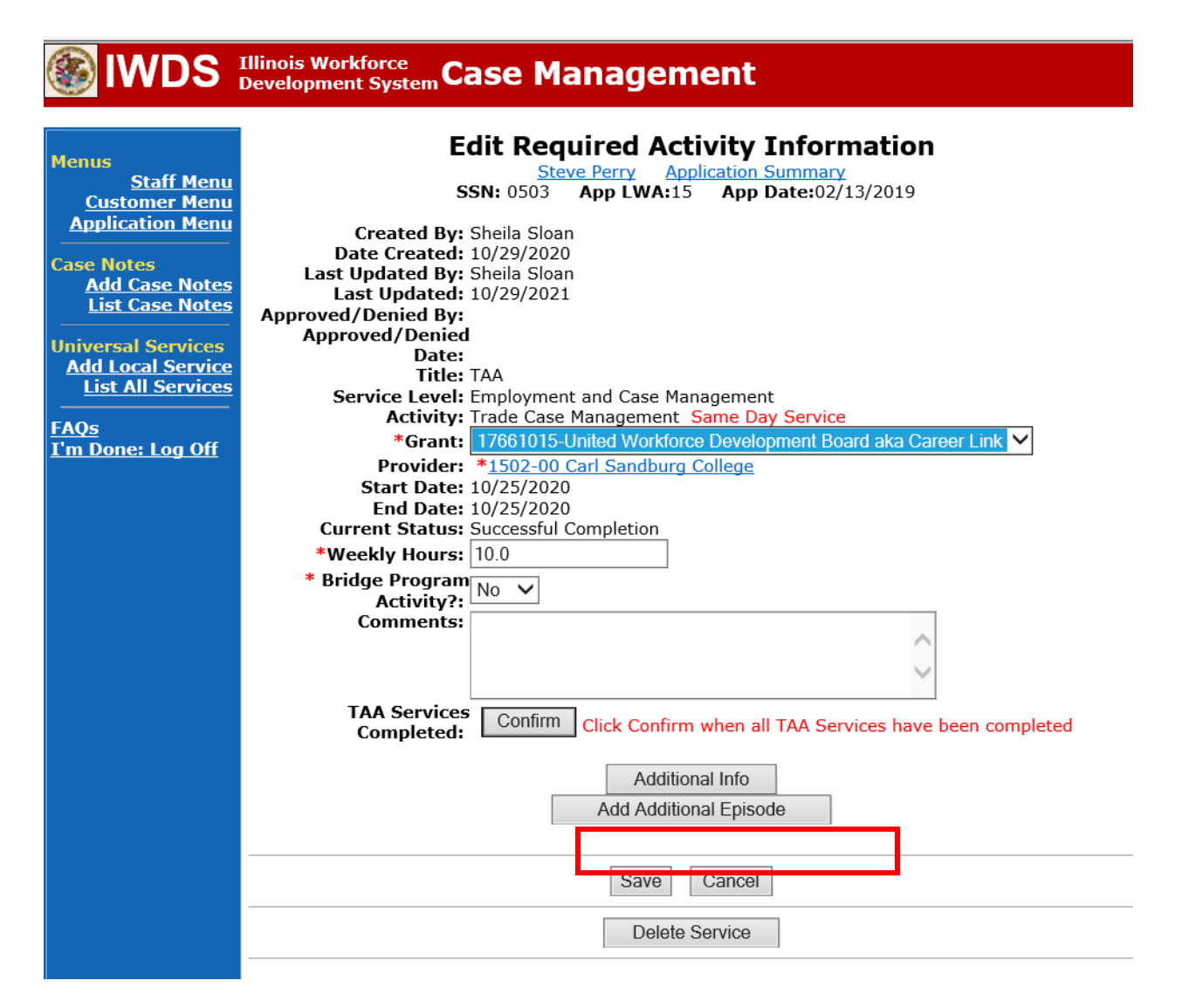

Complete the following fields:

**Contact Date** – This will autofill to the current date. If the case management is for a date other than the current date, enter the correct date.

**Program** – Select **TAA/NAFTA** from the drop down list.

**Note Category** – Select the appropriate entry from the drop down list.

**Confidential** – Select **Yes** or **No** to indicate if the case note is confidential.

**Note Subject** – Enter a subject for the case note that describes what service is being provided. **Case Note** – Enter a case note detailing the IDES outcome.

Click **Save and Return**.

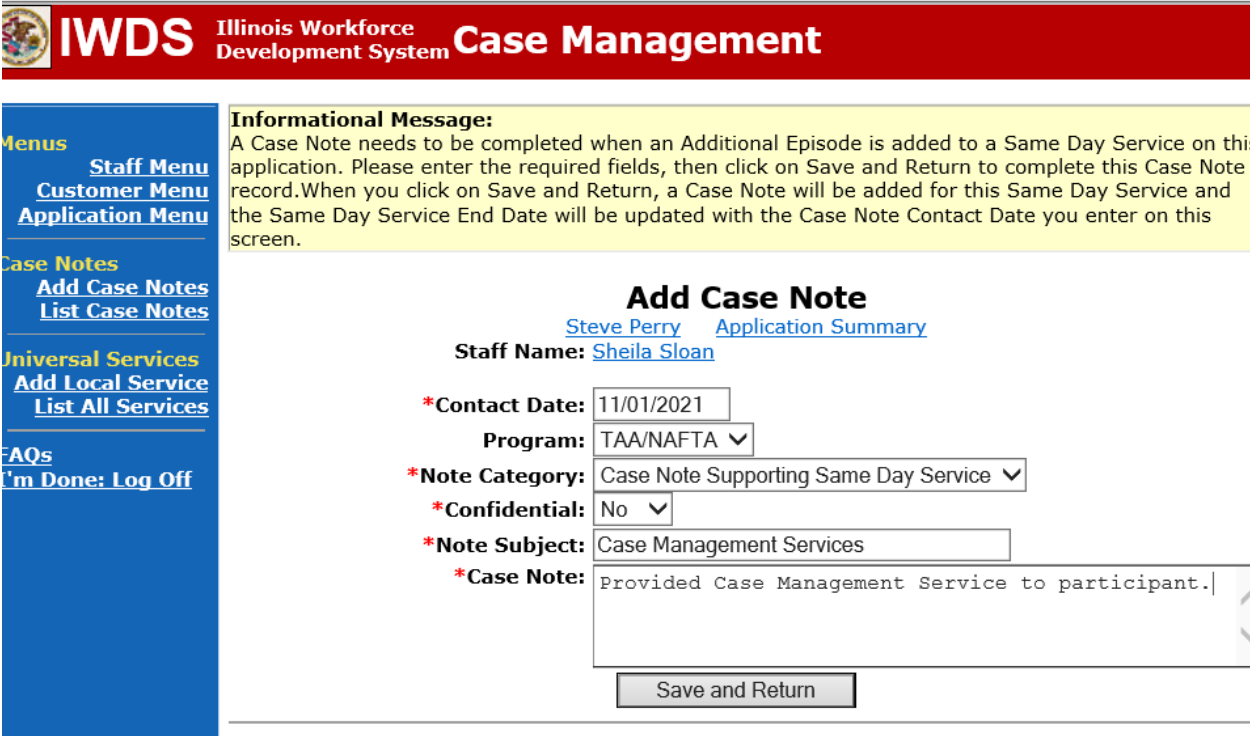

NOTE: The End Date for the Trade Case Management – TAA Service Record has updated with the current date of the entry that was just made.

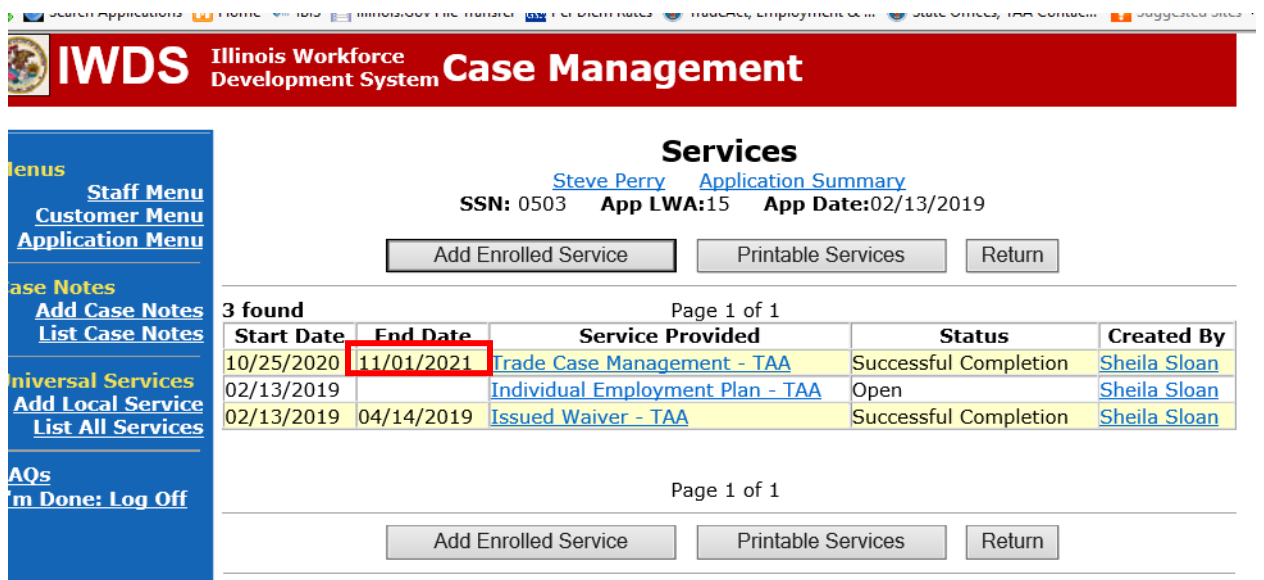

WIOA Application: No entry.

For those participants covered by certifications numbered 98,000+ (2021R):

Trade Application: No entry.

WIOA Application:

**WIOA Application Entry (Add a New Episode to the Career Planning (Case Management) Service Record)**.

Click **List Enrolled Services** on the **Application Menu** on the **WIOA Application** for the participant.

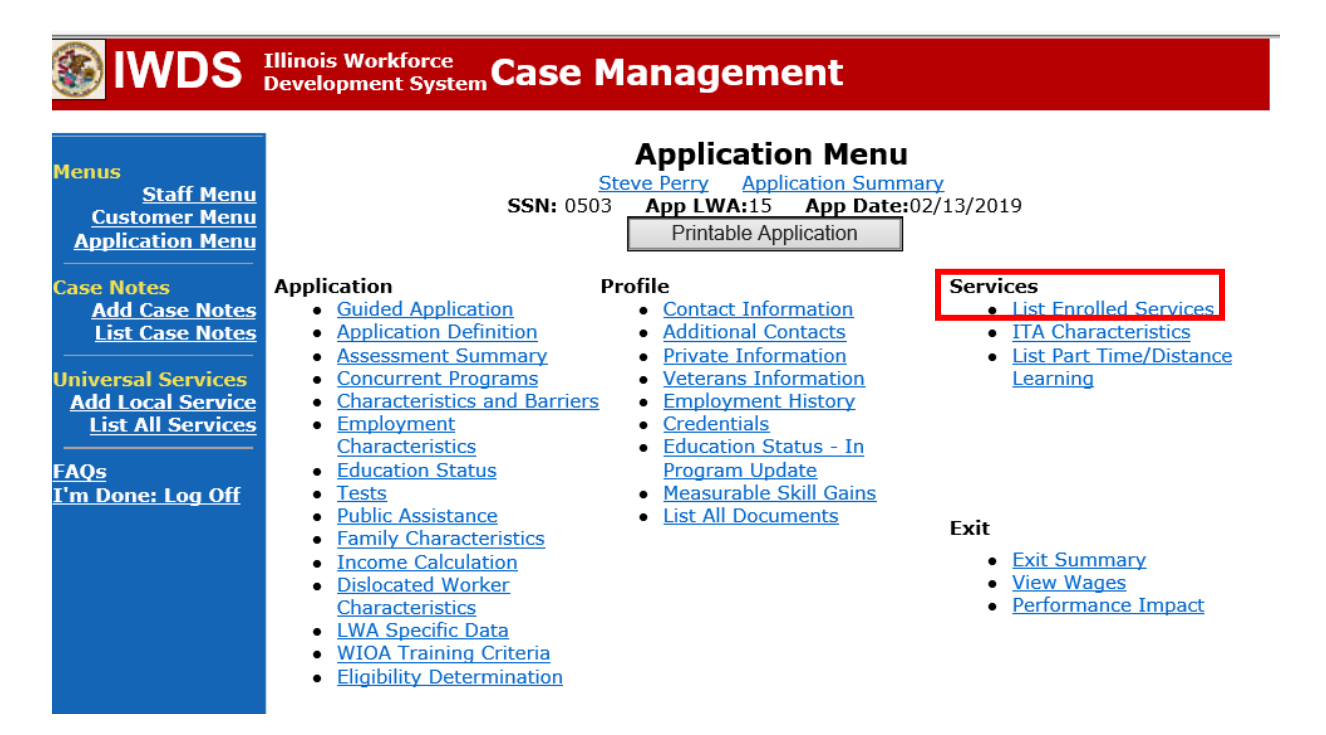

Click on **Career Planning (Case Management) – 1DC.**

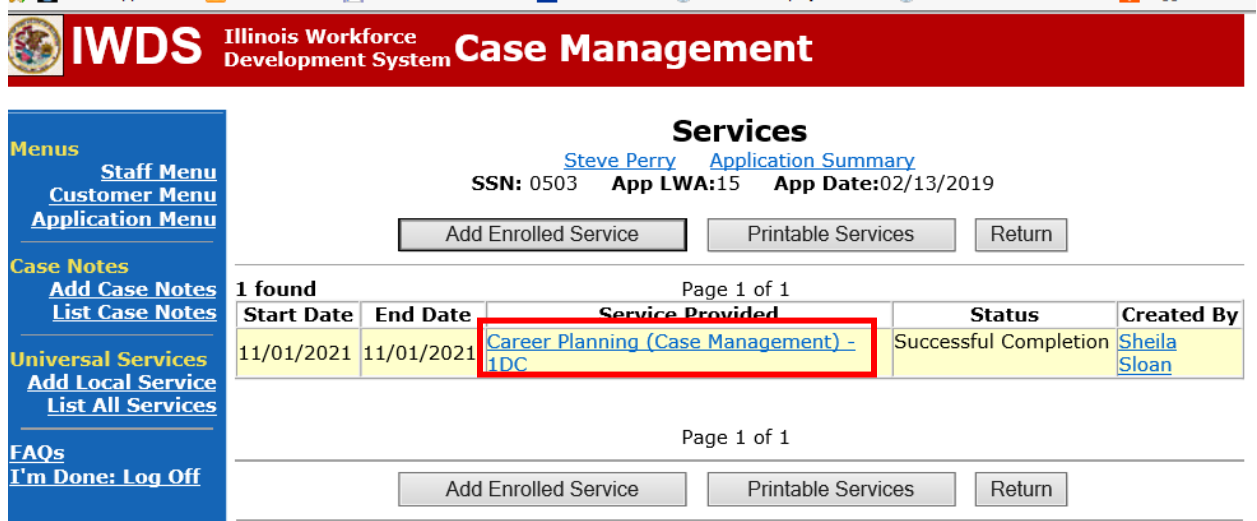

# Click **Add Additional Episode.**

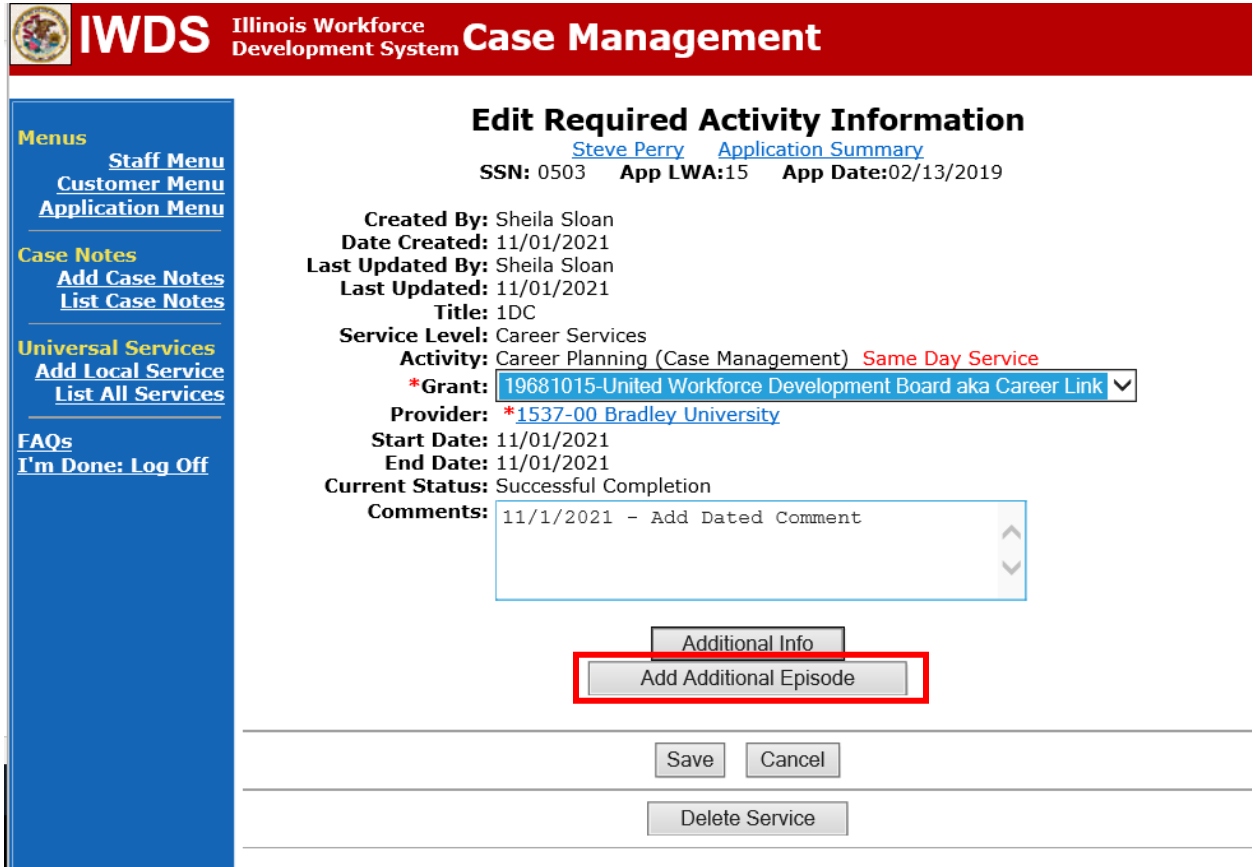

Complete the following fields:

**Contact Date** – This will autofill to the current date. If the case management is for a date other than the current date, enter the correct date.

**Program** – Select **WIOA** from the drop down list.

**Note Category** – Select the appropriate entry from the drop down list.

**Confidential** – Select **Yes** or **No** to indicate if the case note is confidential.

**Note Subject** – Enter a subject for the case note that describes what service is being provided. **Case Note** – Enter a case note detailing the IDES outcome.

Click **Save and Return**.

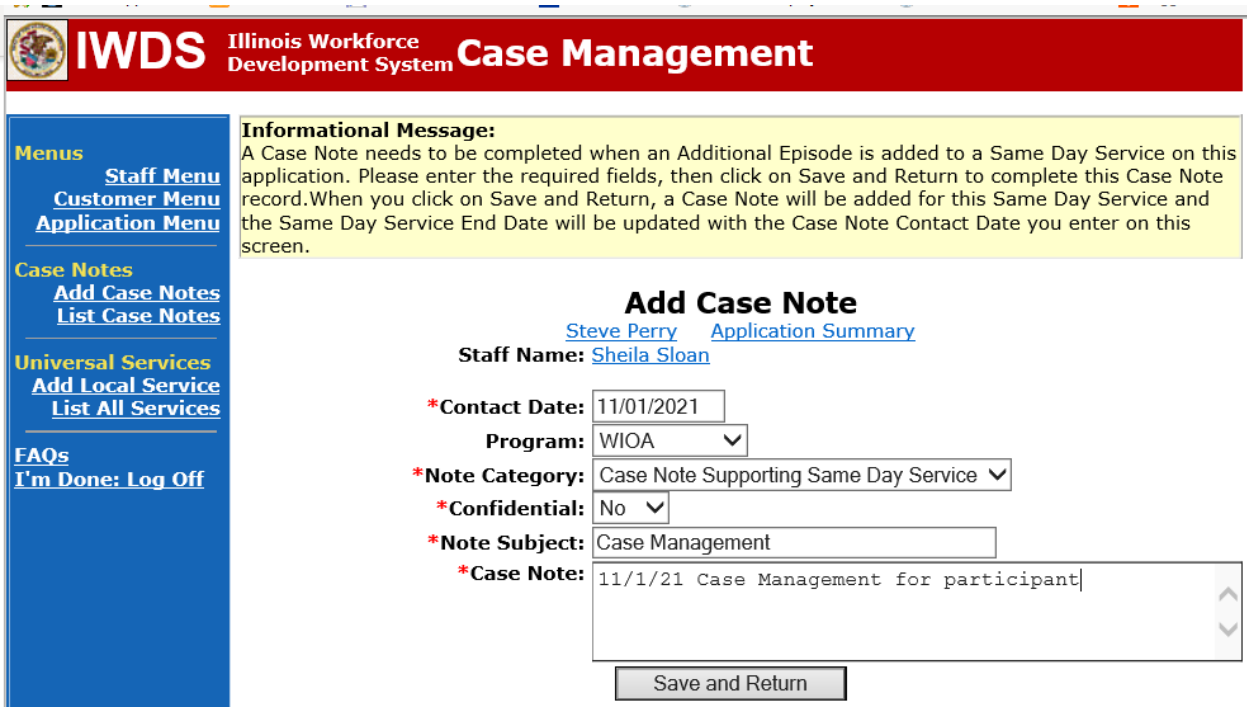

If the outcome affects the training plan, an **IEP Modification** will also be required.